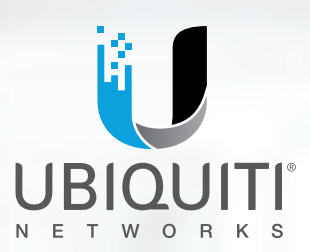

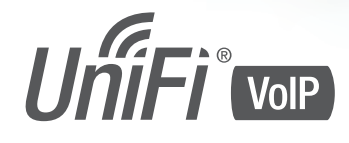

Enterprise VoIP Phone with Touchscreen Models: UVP, UVP-Pro, UVP-Executive

**USER GUIDE** 

## **Table of Contents**

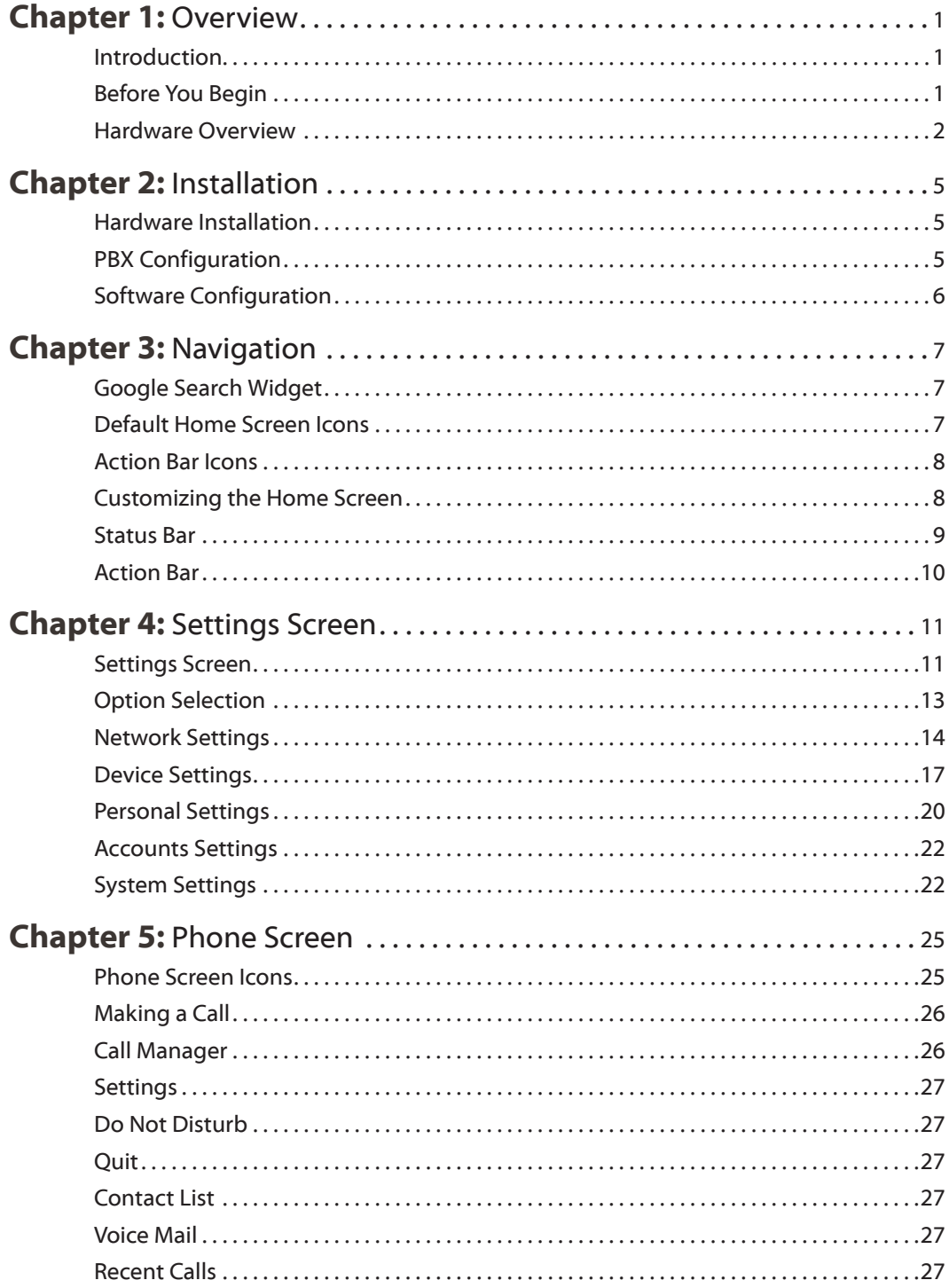

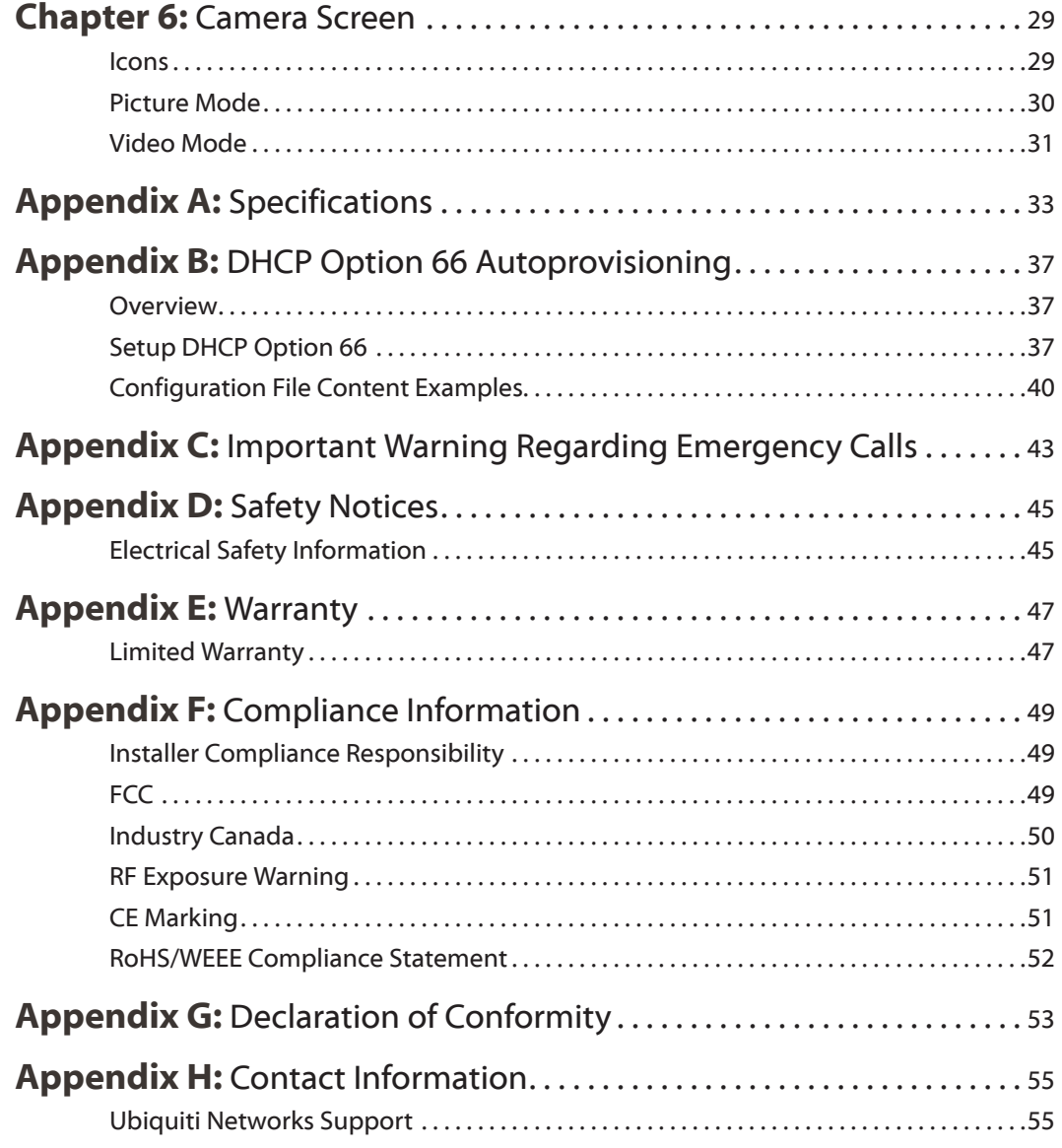

## <span id="page-4-0"></span>**Chapter 1: Overview**

## **Introduction**

Thank you for purchasing the Ubiquiti Networks® UniFi® VoIP Phone. This User Guide is for the following models:

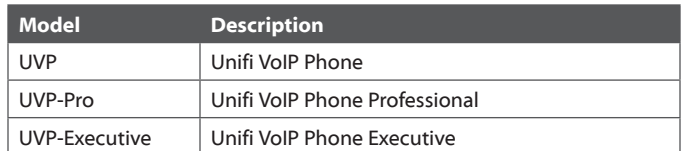

Note: Throughout this User Guide, *UniFi VoIP Phone* T I refers to any of the models. If a specific model needs to be identified, its model number is used. When one illustration is used for multiple models, all significant differences between those models are identified.

The UniFi VoIP Phone is designed to integrate easily into a UniFi network. The phone interface is based on the popular Android™ platform for ease of use. This User Guide explains how to install the UniFi VoIP Phone, provides setup instructions for third-party PBX systems, and shows how to use the phone's user interface.

## **Before You Begin**

Remove the protective covering from the handset.

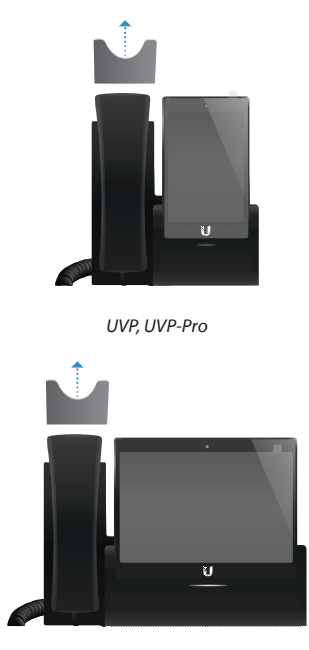

*UVP-Executive*

#### Remove the protective film from the touchscreen.

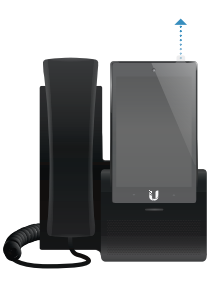

*UVP, UVP-Pro*

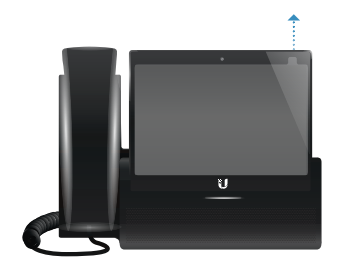

*UVP-Executive*

## **Package Contents**

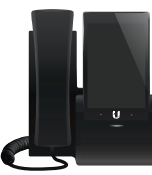

UniFi VoIP Phone Quick Start Guide

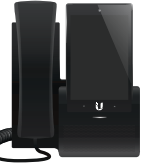

UniFi VoIP Phone Professional Quick Start Guide

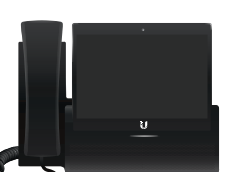

UniFi VoIP Phone Executive Quick Start Guide

 $\mathbf{U}$ 

## **Installation Requirements**

- UniFi Switch or PoE (802.3af-compliant) switch
- UniFi Controller
- Third-Party SIP/PBX Provider

TERMS OF USE: All Ethernet cabling runs must use CAT5 (or above). It is the customer's responsibility to follow local country regulations and indoor cabling requirements.

Ubiquiti Networks, Inc.

## <span id="page-5-1"></span><span id="page-5-0"></span>**Hardware Overview Front**

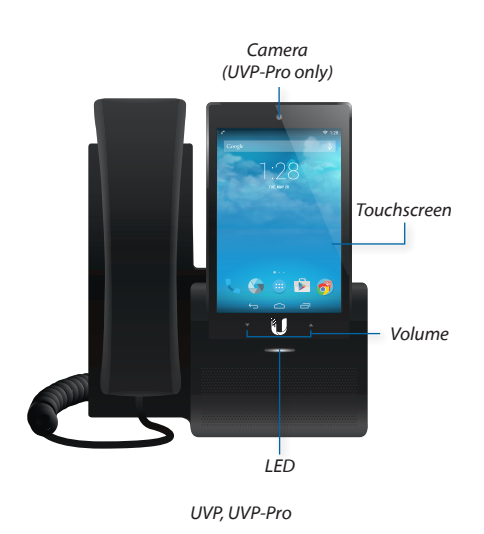

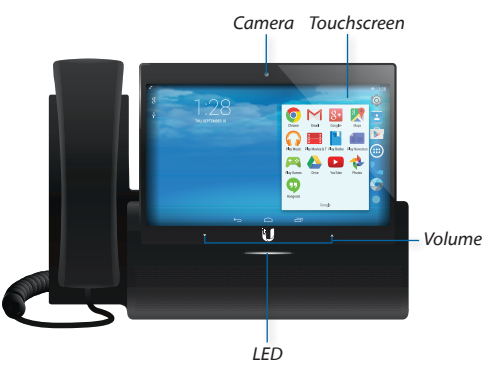

*UVP-Executive*

**Camera** (Available on UVP-Pro and UVP-Executive only.) Built-in camera can be used for snapping photos for avatars or videoconferencing applications.

**Touchscreen** The 5" (UVP, UVP-Pro) or 7" (UVP-Executive) (diagonal) touchscreen display is used for all interface navigation and dialing.

**Volume** Use the volume arrows to adjust audio levels.

**LED** The LED will illuminate when the device is first connected to a 48V power source. Once the phone has started up, the LED will turn off.

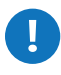

**IMPORTANT:** The LED will flash when a firmware update is occurring. Do not disconnect power/ Ethernet from the device during this time.

## **Back Ports**

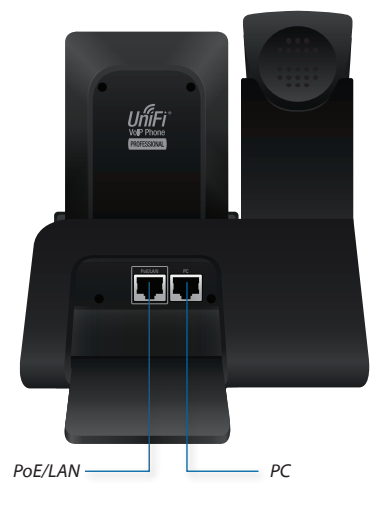

*UVP, UVP-Pro*

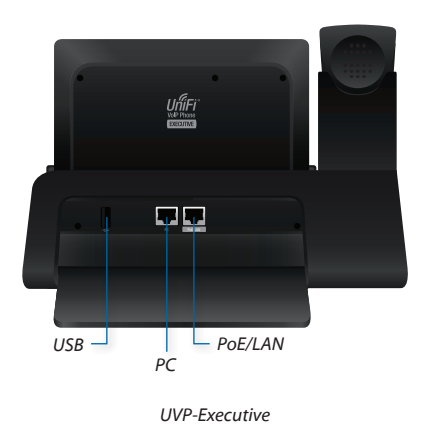

**USB** (Available on UVP-Executive only.) The USB port can connect to an external speaker or a mass storage device.

**PoE/LAN** The *PoE/LAN* Ethernet port is 802.3at-compliant and is used to connect data and power to the phone. Connect this port to the same network as the UniFi Security Gateway VoIP port.

**PC** The Ethernet port labeled *PC* is used for bridging.

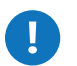

**WARNING:** Do not connect a powered Ethernet connection to the port labeled *PC*.

## **Side Ports**

*UVP, UVP-Pro*

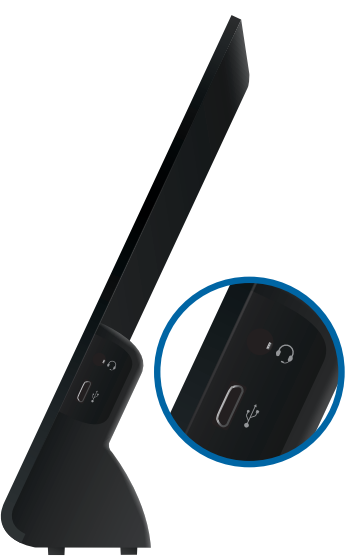

*UVP-Executive*

- **Micro-USB Port** The *Micro-USB* port is only ্ট
- intended for advanced users connecting the phone to a computer.
- **Headset Jack** 3.5 mm jack for optional wired stereo  $\Omega$ and microphone headsets.

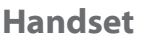

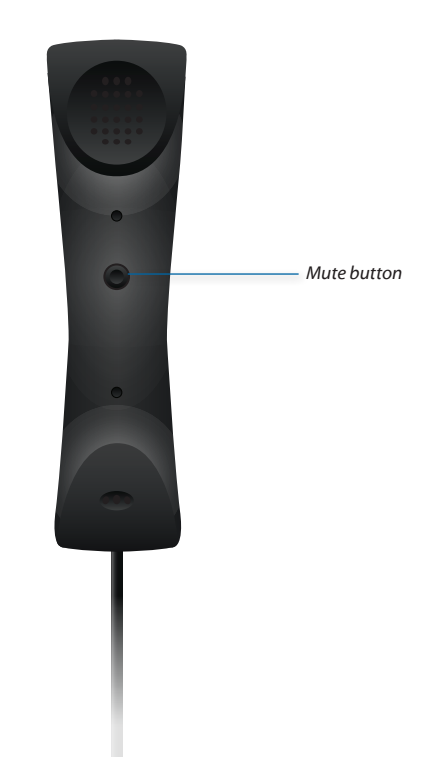

**Mute** Press the *Mute* button to mute the microphone on the handset.

## <span id="page-8-0"></span>**Chapter 2: Installation**

## **Hardware Installation**

The UniFi VoIP Phone is designed for desktop placement. To connect the phone, perform the following steps:

1. Connect one end of an Ethernet cable to the wall jack that is connected to your 48V, 802.3af-compliant switch (UVP) or 48V, 802.3at-compliant switch (UVP-Pro, UVP-Executive).

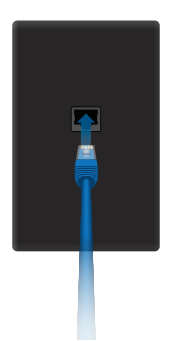

2. Connect the other end of the Ethernet cable to the port labeled *PoE/LAN* on the UniFi VoIP Phone.

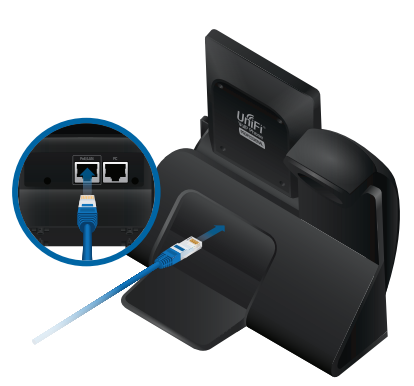

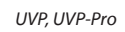

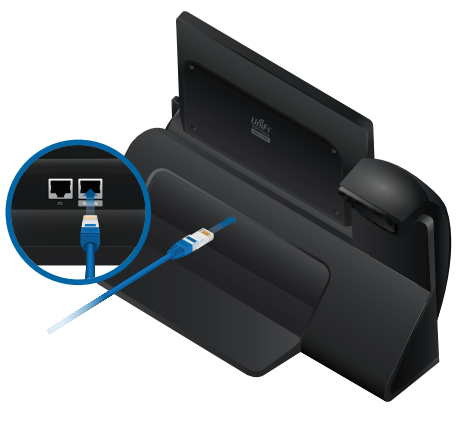

*UVP-Executive*

WARNING: Ensure that you refer to the correct illustration for your model (the *PoE/LAN* port is not in the same position on all models). Do NOT connect a powered Ethernet connection to the port labeled *PC*.

- 3. When the *Select Language* screen appears, select your language and press to continue.
- 4. The *Got Google?* screen appears. If you do not have a Google™ account, create one as follows:
	- a. Select **No**, and then select **Get an account**.
	- b. Enter the user information for your account:
		- i. The *Your name* screen displays a keyboard.
		- ii. Enter your first name and press **Next**.
		- iii. Enter your last name and press **Done**.
		- iv. Press the down arrow below the keyboard.
		- v. The *Your name* screen displays the *First* and *Last* names you entered. Click  $\blacktriangleright$  to continue or click  $\blacktriangleleft$ to return to the previous step.
		- vi. The *Choose username* screen displays a keyboard. Enter a username (6-30 characters in length) for your Google account. Click to continue or click to return to the previous step.
- 5. When the *Sign In* screen appears, enter your account's *Email* address and *Password*. Then press **Next**.
- 6. The *Google services* screen appears. Select or unselect the services you want, and then press  $\blacktriangleright$  to continue or click  $\blacktriangleleft$  to return to the previous step.
- 7. The *Set up payment info* screen appears. To skip this step, press **SKIP**. To provide payment information, make the desired selection and press **Continue**.
- 8. The *Date & time* screen displays your time zone. To change time zones, press the time zone, scroll through the list, and select the desired time zone. Then press to continue or click to return to the previous step.

The *Welcome* screen is displayed. Initial configuration is complete.

## **PBX Configuration**

If you will be using the UniFi VoIP Phone with a Public Branch eXchange (PBX) system, you must configure both the phone and the PBX for use with each other. For detailed instructions, refer to the *UniFi VoIP Quick Provisioning Guide*, which is available for download at **[www.ubnt.com/download/unifi-voip](http://www.ubnt.com/download/unifi-voip)**

Ubiquiti Networks, Inc.

## <span id="page-9-0"></span>**Software Configuration**

The UniFi VoIP Phone is automatically detected by the UniFi Controller (4.6.x or above).

### **Installing the UniFi Controller**

If you have not yet installed the UniFi Controller software, you can download it at **[downloads.ubnt.com/unifi](http://downloads.ubnt.com/unifi)**

**Adopting the Phone in the UniFi Controller**

1. Launch the UniFi Controller and go to the **Devices** tab.

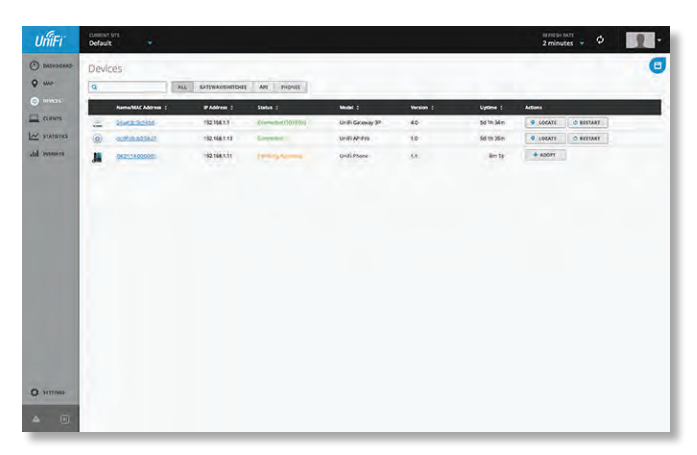

2. Click **Adopt**.

<span id="page-10-0"></span>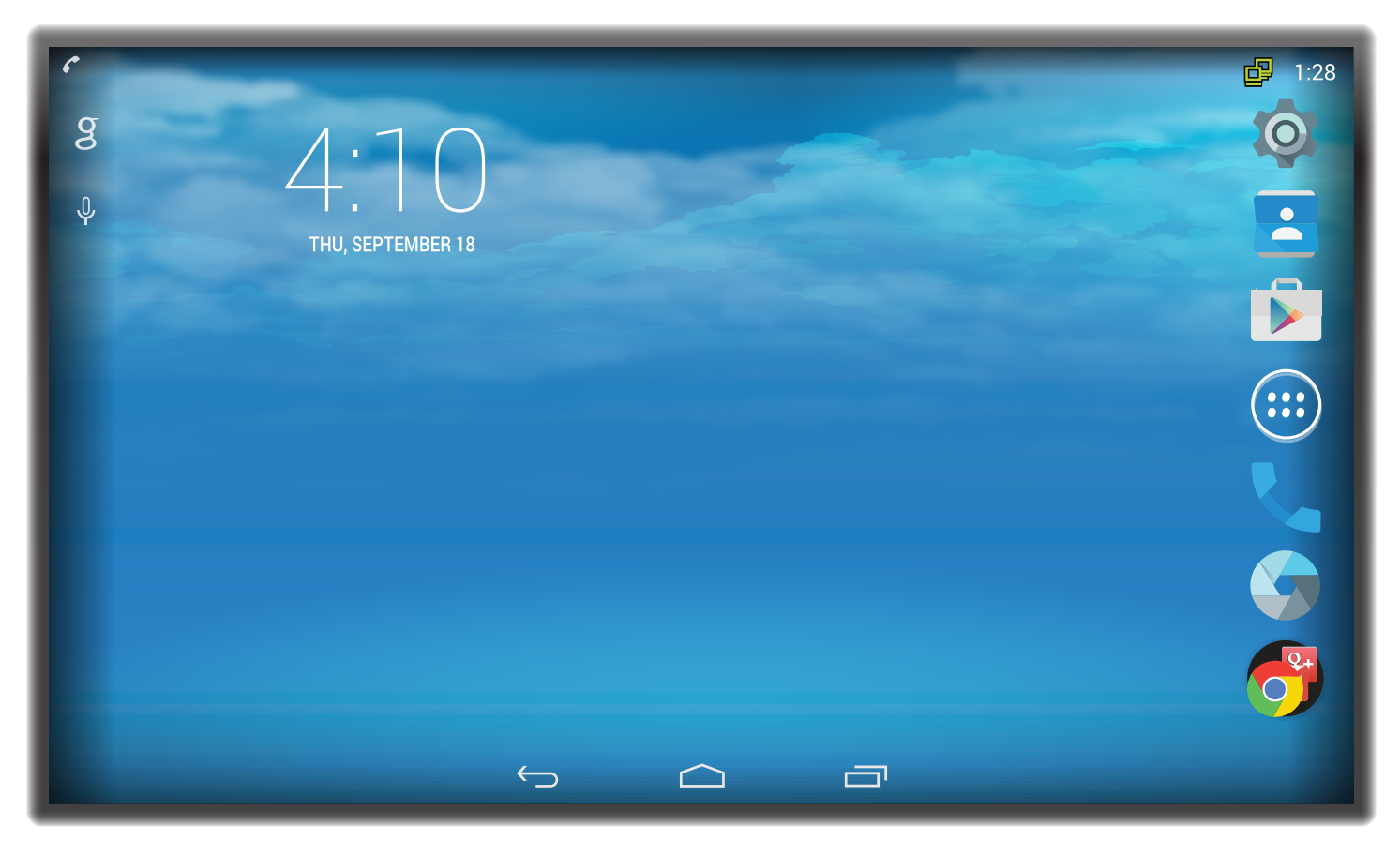

## **Chapter 3: Navigation**

The *Home* screen contains a Google™ search widget, default icons, and the three action bar icons.

## **Google Search Widget**

Use the Google search widget to type or speak voice commands.

**UVP, UVP-Pro** Touch the bar to bring up a virtual keyboard, or touch the microphone icon to say a voice command.

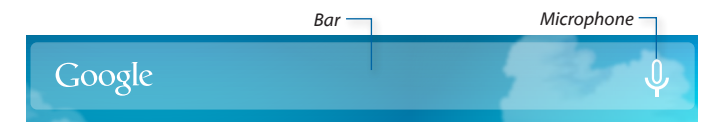

**UVP-Executive** Touch the **g** logo at the upper-left corner of the screen to bring up a virtual keyboard, or touch the microphone icon to say a voice command.

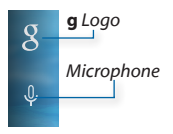

## **Default Home Screen Icons**

The home screen icons appear at the bottom of the home screen (UVP and UVP‑Pro) or the right side of the home screen (UVP-Executive).

The default home screen icons are:

Icon Description

 $\overline{O}$ 

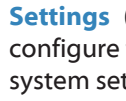

**Settings** (UVP‑Executive only) Display and configure the network, device, accounts, and system settings. For detailed information, refer to **["Settings Screen" on page 11](#page-14-1)**.

- **Phone** Displays the *Phone* screen. Make a call or view recent calls, contacts, and voicemail. For detailed information, refer to **["Phone Screen" on](#page-28-1)  [page 25](#page-28-1)**.
- **People** (UVP and UVP‑Executive only) Press  $\blacktriangle$ to open the People app to create, view, and maintain a list of contacts.
	- **Camera** (UVP-Pro and UVP‑Executive only) Press to access the camera. For detailed information, refer to **["Camera Screen" on page 29](#page-32-1)**.
- **Apps** Press to access the *Apps* screen. This  $\mathbf{1}$ default icon is the only one that cannot be removed from the *Home* screen.
	- **Google Play™ Store** Press to open the Google Play™ store. Download apps, music, movies, books, games, and other media. A new or existing account is required for access.

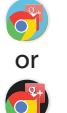

**Google Apps Folder** Contains the Google suite of apps including Gmail™, YouTube™, Chrome™, Hangouts™, Google Drive™, Google Maps™, and more.

Ubiquiti Networks, Inc.

## <span id="page-11-0"></span>**Action Bar Icons**

The action bar icons appear at the bottom of the screen.

- Icon Description
- $\hookrightarrow$ **Back** Opens the previous screen you were working in, even if it was in a different app. Once you return to the *Home* screen, you can't go back any further.
- 

**Home** Returns to the *Home* screen.

一 **Recent Apps** Displays a list of recently used apps. Press an app to open it. To close an app and remove it from the list, swipe it left or right.

## **Customizing the Home Screen**

Widgets and shortcuts to favorite apps can be placed on the *Home* screen. Multiple app shortcuts can also be grouped into one folder.

You can also place app widgets and shortcuts on any *Home* screen page. By default, the *Home* screen has three pages. Swipe left or right to navigate between the different pages.

The first page (default *Home* screen) is shown below:

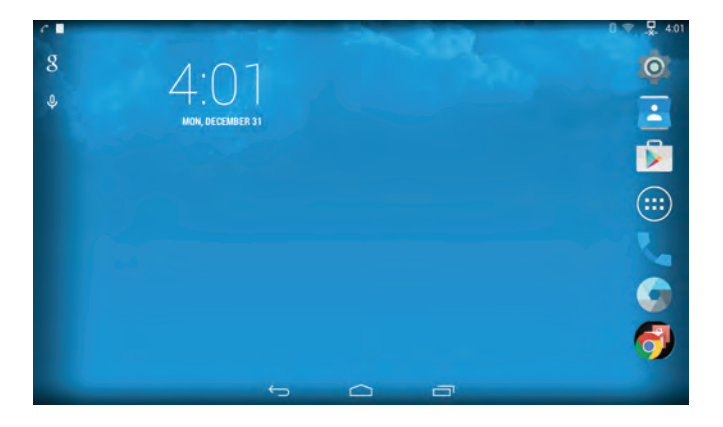

Swipe left to see the second page. By default, it contains icons for the *Settings* and *YouTube* apps:

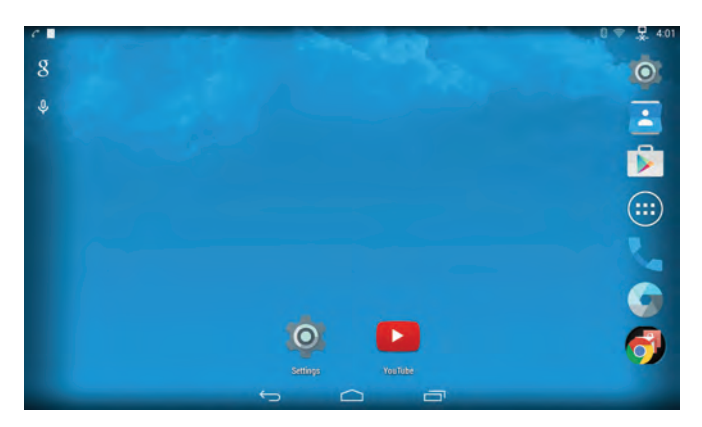

Swipe left again to see the third panel. By default, it contains an icon for the *Play Games* app:

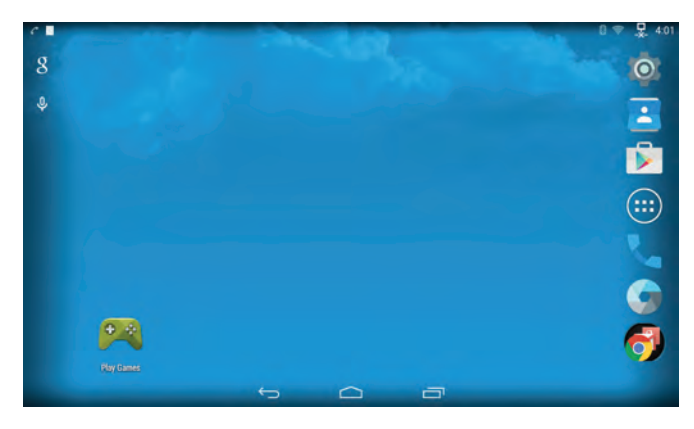

## **Adding App Shortcuts to the Home Screen**

To place an app on any panel of the *Home* screen, press the **Apps** icon on the *Home* screen. The *Apps* screen will be displayed. Press and hold the icon until it appears on the *Home* screen. Drag the icon to the desired location and release it.

To move an app icon to a different panel, drag the icon to the far left or right edge of the screen until the target panel rotates into view; then, release the icon.

## **Creating Folders on the Home Screen**

To create a folder containing multiple app shortcuts, drag an app shortcut over another app shortcut on the *Home* screen.

To name the folder, touch its icon and press **Unnamed Folder**. Type the folder name on the on-screen keyboard and press **Done**.

To remove an app shortcut from a folder, touch the folder's icon and drag the app out of the folder.

### **Removing Items from the Home Screen**

To remove a widget or app shortcut from the *Home* screen:

**UVP, UVP Pro** Press and hold the item until the *Remove* text appears at the top of the screen. Drag the item to the *Remove* text.

**UVP-Executive** Press and hold the item until *X* appears to its left. Drag the item to the *X*.

## <span id="page-12-0"></span>**Status Bar**

The status bar always appears along the top of every screen. The icons on the left side indicate outstanding notifications. The icons on the right side indicate the status of various interfaces.

Detailed information on these notifications and interfaces can be accessed from the status bar as described below.

### **Notification List**

To access the notification list:

**UVP, UVP-Pro** Touch the status bar and swipe downward. If the notification list is not displayed, touch the  $\equiv$  icon at the upper right.

**UVP-Executive** Touch the left side of the status bar and swipe downward.

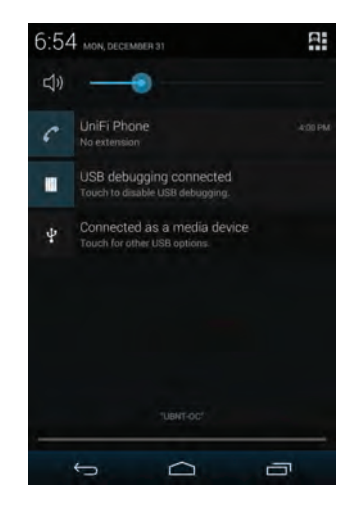

The notification list contains a slider bar for adjusting the volume of notifications, followed by the individual notifications.

The list always contains the phone application  $\bullet$ which displays the user's name and extension or status information if a problem exists. Missed calls are also displayed in the notification list.

**Interface List**

To access the interface list:

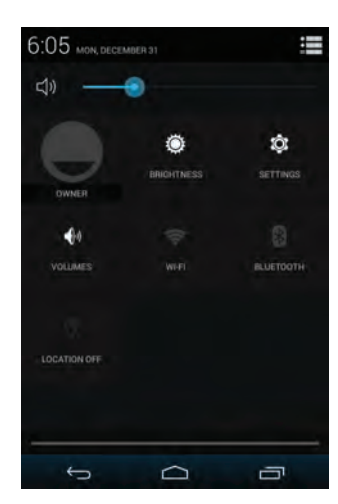

**UVP, UVP-Pro** Touch the status bar and swipe downward. If the interface list is not displayed, touch the  $\mathbb{R}$  icon at the upper right.

**UVP-Executive** Touch the right side of the status bar and swipe downward.

The interface list consists of a slider bar that lets you adjust the volume of notifications, followed by:

**Owner** Select this option to display the owner profile.

**Brightness** Select this option to adjust the screen brightness.

**Settings** TSelect this option to display the *Settings* screen. This is equivalent to the *Settings* icon on the *Home* screen.

**Volumes** Select this option to display slider controls for:

- Music, video, games, & other media
- Notifications
- Alarms
- Voice calls

**Wi-Fi/<network name>** Select this option to display Wi-Fi networks. If a Wi-Fi network connection exists, the network name (SSID) is displayed instead of *Wi-Fi*, and the number of lit bars in the icon indicates the relative strength of the connection.

**Bluetooth** Select this option to display Bluetooth interfaces.

**Location** Select this option to display information on the Location feature, including mode status (on/off), recent location requests, and location services.

## **Toggling Between Lists**

Touch the  $\mathbb{H}$  icon to toggle notifications to interfaces. Touch the  $\equiv$  icon to toggle interfaces to notifications.

Ubiquiti Networks, Inc.

9

## <span id="page-13-0"></span>**Action Bar**

The action bar appears below the status bar and provides controls for the current app, such as icons used to access additional screens and menus. On models UVP and UVP-Pro, due to the narrow width of the display, the option bar may also continue on the bottom of the screen.

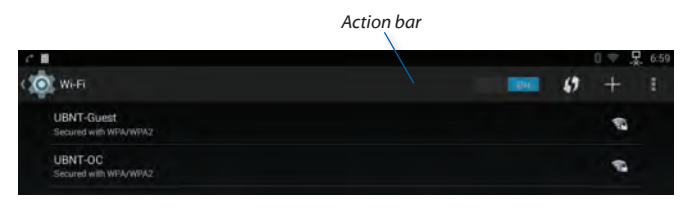

*Action Bar - UVP-Executive*

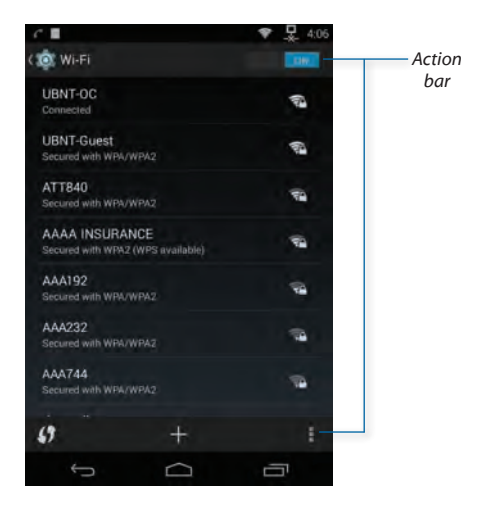

*Action Bar - UVP, UVP-Pro*

## **Overflow Menu**

The overflow menu, indicated by the overflow  $\frac{1}{2}$  icon in the option bar, contains additional options that are not shown on the current screen. Touch the icon to show these options in a drop-down menu.

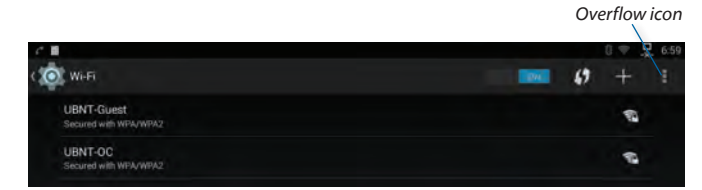

<span id="page-14-0"></span>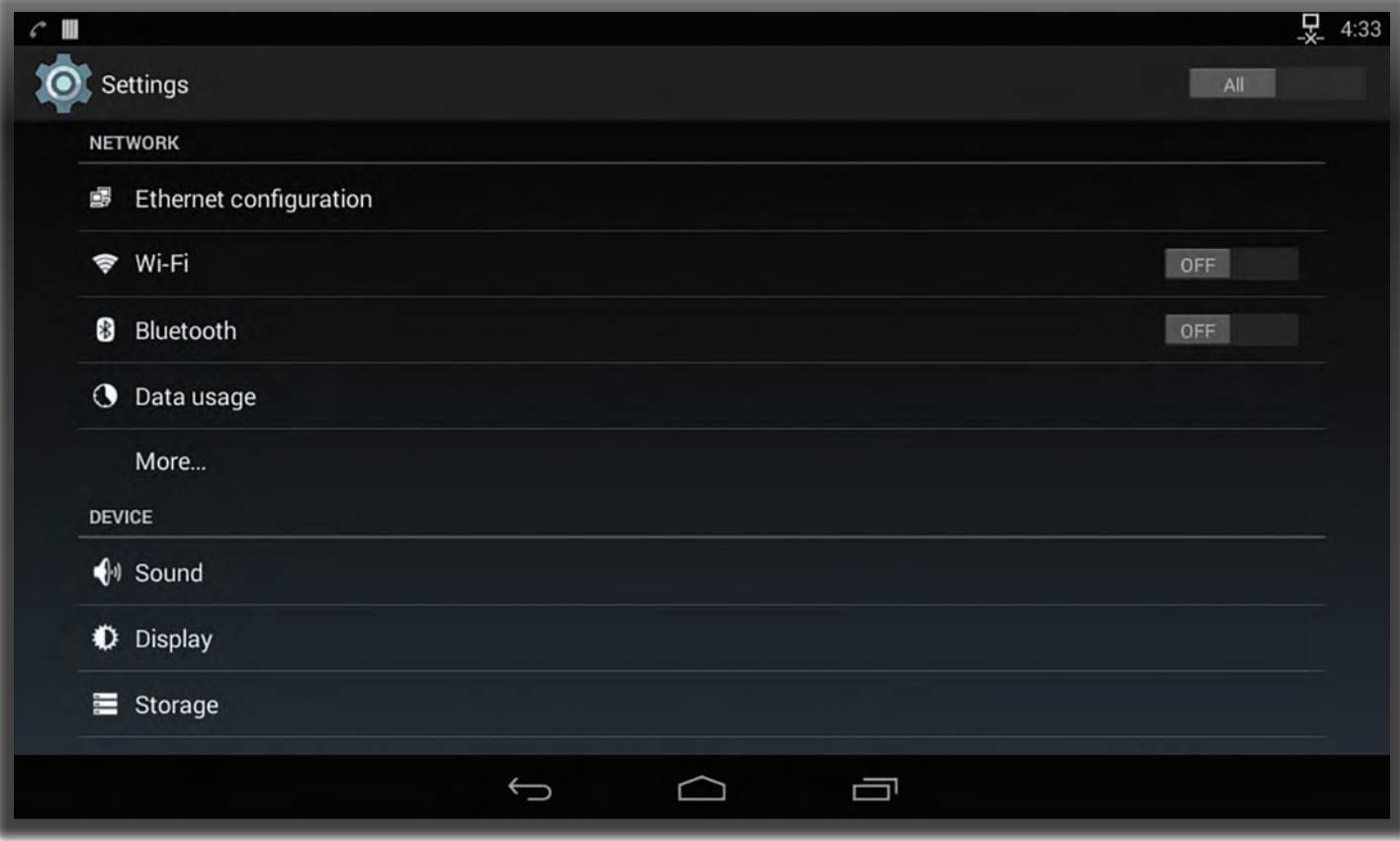

## <span id="page-14-1"></span>**Chapter 4: Settings Screen**

To access the *Settings* screen from the *Home* screen:

- **UVP Executive** Touch the **Settings**  $\circledast$  icon.
- **UVP, UVP-Pro** Touch the **Apps** icon, then touch the **Settings** icon (you may need to swipe the display to advance to the next screen).

## **Settings Screen**

The *Settings* screen displays the available configuration options. The screen is divided into the following sections:

- **Network** This section contains settings related to network connections. For details, see **["Network](#page-17-1)  [Settings" on page 14](#page-17-1)**.
- **Device** This section contains device hardware settings. For details, see **["Device Settings" on page 17](#page-20-1)**.
- **Personal** (Available only if *All* is selected.) This section contains personal information settings. For details, see **["Personal Settings" on page 20](#page-23-1)**.
- **Accounts** This section contains account settings. For details, see **["Accounts Settings" on page 22](#page-25-1)**.
- **System** This section contains system settings. For details, see **["System Settings" on page 22](#page-25-2)**.

The *Settings* screens for all models and for both filter settings (*All* and *Simple*) are shown below. Filter settings are described in **["Option Selection" on page 13](#page-16-1)**.

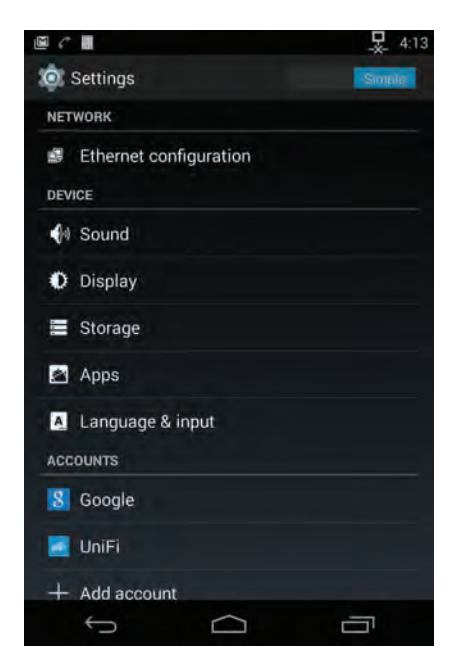

*UVP Settings Screen - Simple*

Ubiquiti Networks, Inc.

11

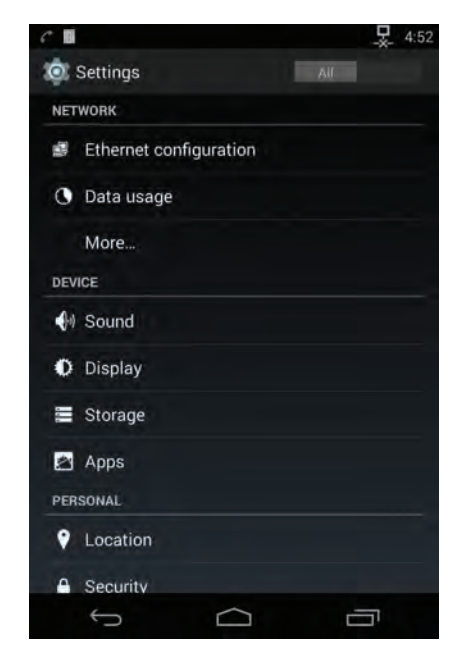

*UVP Settings Screen - All*

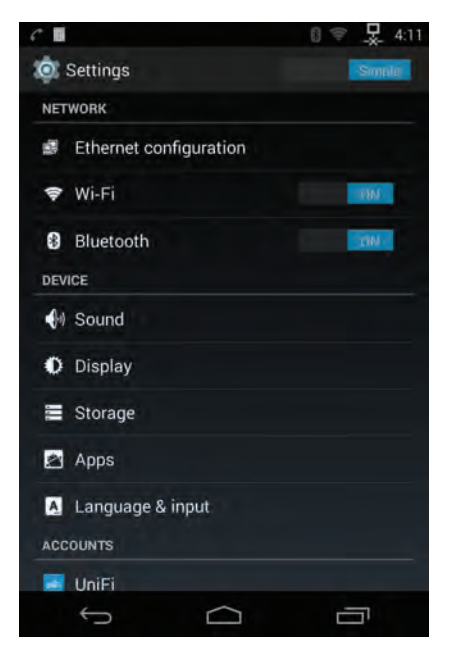

*UVP -Pro Settings Screen - Simple*

#### Chapter 4: Settings Screen Chapter 4: Settings Screen UniFi® VolP Phone User Guide

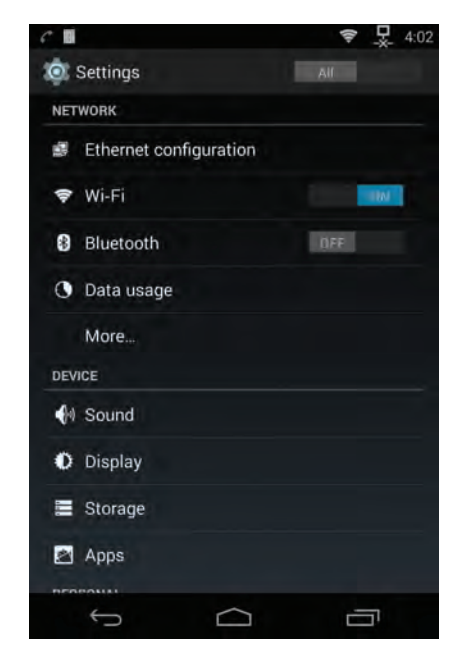

*UVP-Pro Settings Screen - All*

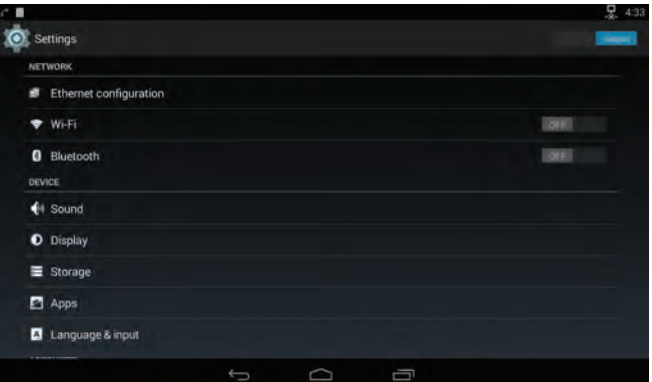

*UVP-Executive Settings Screen - Simple*

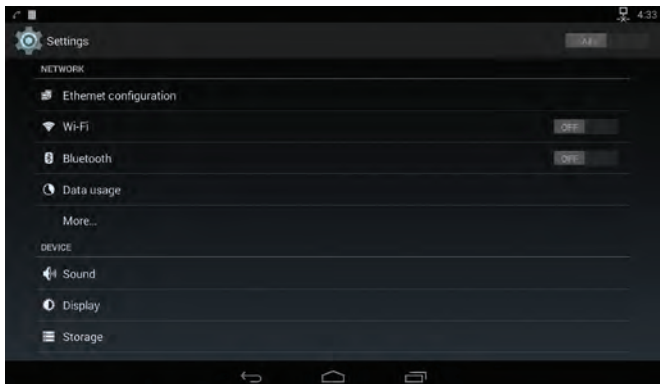

*UVP-Executive Settings Screen - All*

## <span id="page-16-1"></span><span id="page-16-0"></span>**Option Selection**

The *All/Simple* filter at the top right of the screen lets you select **Simple** (basic) settings only, or **All** settings. The options displayed also depend on the phone model. The following tables summarize the available options by filter and model:

#### Filter set to **Simple**:

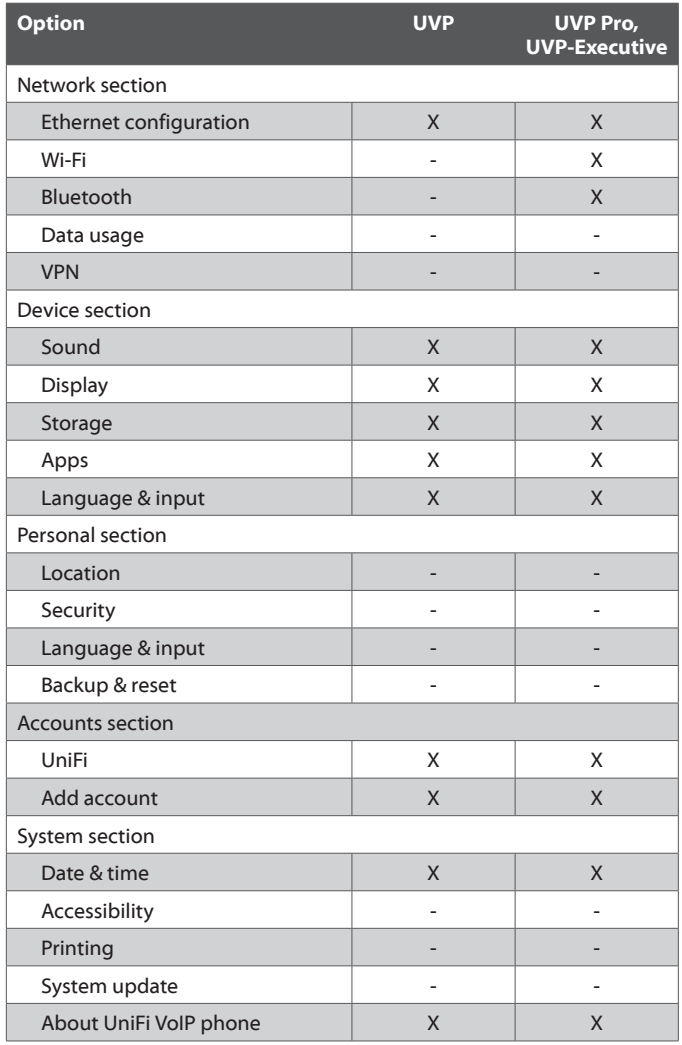

#### Filter set to **All**:

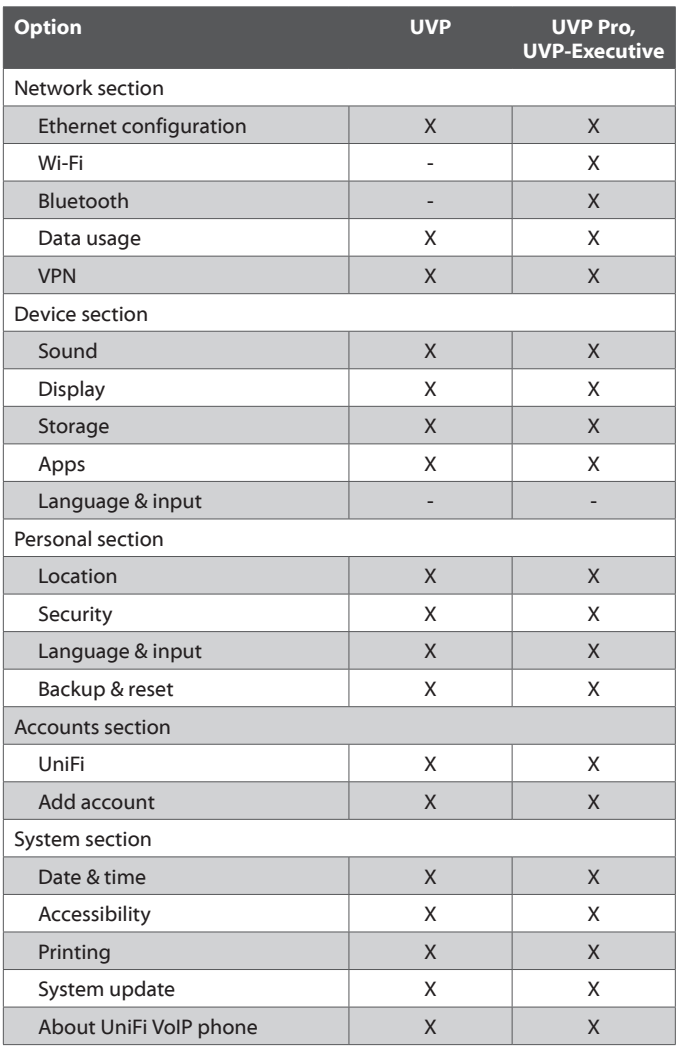

## <span id="page-17-1"></span><span id="page-17-0"></span>**Network Settings**

The *Network* section contains the following options:

**Ethernet Configuration** Select this option to display or edit the Ethernet configuration. For details, see **["Ethernet](#page-17-2)  [Configuration" on page 14](#page-17-2)**.

**Wi-Fi** Select this option to configure Wi-Fi network connections. For details, see **["Wi-Fi" on page 14](#page-17-3)**.

**Bluetooth** Select this option to configure Bluetooth devices. For details, see **["Bluetooth" on page 14](#page-17-4)**.

The following options are available only if *All* is selected:

**Data Usage** Select this option to display data usage statistics. For details, see **["Data Usage" on page 16](#page-19-0)**.

**VPN** Select this option to configure Virtual Private Networks (VPNs). For details, see **["VPN" on page 16](#page-19-1)**.

#### <span id="page-17-2"></span>**Ethernet Configuration**

This option lets you configure the following settings:

**Ethernet Configuration - Configure Ethernet devices** Select this option to display or edit the Ethernet configuration. The following options are displayed:

- **Ethernet Devices** Displays the name of the Ethernet device (eth0).
- **Connection Type** Select *DHCP* or *Static IP*. If *Connection Type* is *Static IP* , the following are also available for editing; otherwise, they are read-only:
- **IP address** Enter the IP address in this field.
- **Network prefix length** Enter the network prefix length in this field.
- **DNS address** Enter the DNS server address in this field.
- **Gateway address** Enter the IP address of the gateway in this field.

When finished making changes, press **Save** to save them or *Discard* to cancel them.

**Interface** Displays the name of the Ethernet interface, *eth0*.

**IP address** Displays the Ethernet interface's IP address.

**MAC address** Displays the Ethernet interface's MAC address.

**Gateway** Displays the gateway IP address.

**DNS address** Displays the DNS server's IP address.

<span id="page-17-3"></span>**Wi-Fi**

眉

Note: To use this option, Wi-Fi must first be enabled. To enable Wi-Fi, touch **OFF** to the right of the option.

This option displays a list of available wireless networks and lets you connect to a wireless network.

To connect to a network:

- 1. Select the network from the list.
- 2. Enter the network's password in the *Password* field.
- 3. Press **Connect**.

14

The menu at the bottom (UVP, UVP-Pro) or top-right (UVP-Executive) of the screen displays the following options:

- **ON/OFF** Indicates if Wi-Fi functionality is on or off.
- $\bigoplus$  Select to use Wi-Fi Protected Setup (WPS) to create a secure connection to a wireless network.
- $\cdot$   $+$ <sup>ADD</sup> Select this option to add a wireless network.
- **Scan** Select this option to scan for WPS devices.
- **WPS PIN Entry** Select this option to display the PIN to enter on your router to enable WPS to connect to the UniFi VoIP Phone.
- **Advanced** Displays the following:
	- **Network notification: Checkbox** Select this to be notified when an open network is available
	- **Keep Wi-Fi on during sleep:** Select *Always*, *Only when plugged in*, or *Never*.
	- **Scanning always available** Select this option to let the Google location service and other apps scan for networks even when Wi-Fi is off.
	- **Wi-Fi frequency band** Select the Wi-Fi frequency band: *Auto*, *5 GHz only*, or *2.4 GHz only*.
	- **Install certificates** Use this option to add certificate information: *Recent*, *Downloads*, or *Internal storage*.
	- **Wi-Fi optimization:** Select this option to minimize battery usage when Wi-Fi is on.
	- **MAC address** Displays the MAC address of the wireless interface.
	- **IP address** Displays the IP address of the wireless interface.

### <span id="page-17-4"></span>**Bluetooth**

The *Bluetooth* option (not available on model UVP) displays available Bluetooth devices and lets you pair the UniFi VoIP Phone with an available Bluetooth device.

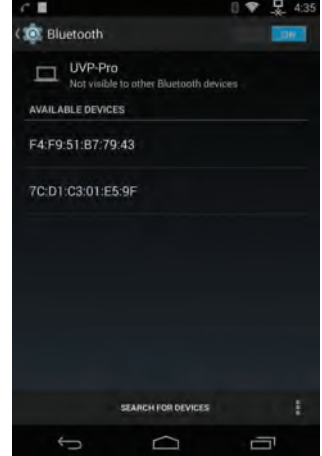

The option bar displays the following:

- **ON/OFF** Indicates if Bluetooth functionality is on or off.
- **Search for Devices** (Located at bottom of screen on UVP-Pro) Touch this option to search for Bluetooth devices and refresh the *Available Devices* list.

Ubiquiti Networks, Inc.

#### UniFi® VoIP Phone User Guide Chapter 4: Settings Screen

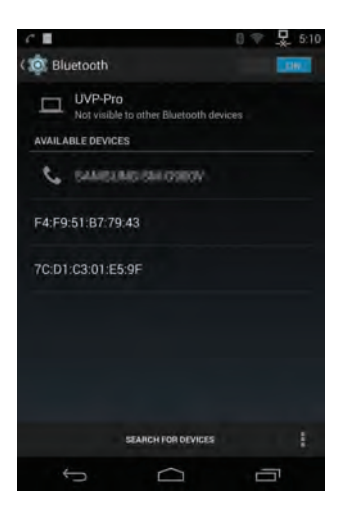

The main part of the screen displays the following:

**Phone visibility status** This indicates whether or not the UniFi VoIP Phone is visible to other Bluetooth devices:

- Visible to all nearby Bluetooth devices
- Only visible to paired devices
- Not visible to other Bluetooth devices

By default the UniFi VoIP Phone is not visible. When set to visible, the visibility timout counter counts down the time interval stored in the *Visibility timeout* setting. When the timeout period expires, the phone will no longer be visible to unpaired Bluetooth devices.

**Paired Devices** (Displayed only if a paired Bluetooth device exists) This section displays all paired devices.

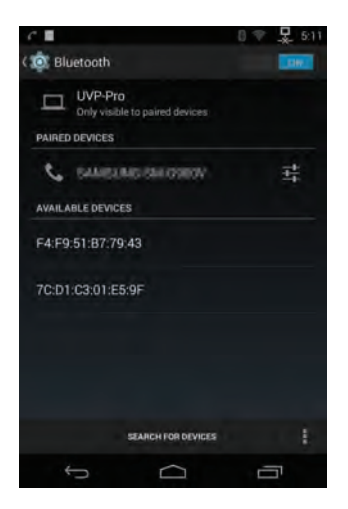

To configure a paired device, touch the  $\frac{1}{2}$  icon. The following options are displayed:

- **Rename** Select this option to rename the paired Bluetooth device.
- **Unpair** Select this option to unpair the Bluetooth device.
- **Internet access** Select this option to use the paired Bluetooth device for Internet access.

**Available Devices** This section displays all Bluetooth devices that are available for pairing.

#### To pair with a Bluetooth device:

- 1. If *Not visible to other Bluetooth devices* is displayed at the top of the screen, touch that message to make the phone visible (*Visible to all nearby Bluetooth devices* will be displayed).
- 2. Touch the Bluetooth device in the *Available Devices* list.
- 3. The UniFi VoIP Phone and the Bluetooth device will each display a passkey.

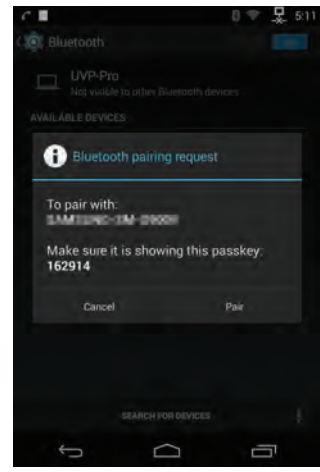

- 4. Verify that the passkey shown on the UniFi VoIP Phone is the same as the one on the Bluetooth device.
- 5. Touch **Connect** on the UniFi VoIP Phone.
- 6. Touch **OK** on the Bluetooth device.
- 7. If pairing is successful, the Bluetooth device will be displayed on the screen under *Paired Devices*.

The overflow menu ( $\frac{1}{3}$  icon) displays the following options:

- **Rename phone** Select this option to rename the UniFi VoIP Phone.
- **Visibility timeout** Select this option to change the visibility timeout setting: *2 minutes*, *5 minutes*, *1 hour*, or *Never time out*. The visibility timeout is length of time that the UniFi VoIP Phone remains visible to other Bluetooth devices after it is made visible.
- **Show received files** Select this option to display information on files downloaded to the phone over the Bluetooth link.

Ubiquiti Networks, Inc.

15

## <span id="page-19-0"></span>**Data Usage**

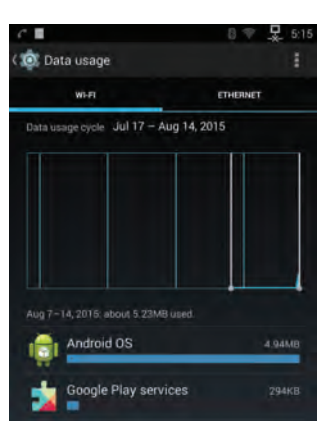

Ţ

The *Data Usage* option displays the following:

- Graphs illustrating data usage on both the Wi-Fi and Ethernet interfaces for the past four weeks.
- Data usage for the past week.
- Data usage by apps during the period indicated by the vertical white bars. The bars can be adjusted to redefine the period, up to a maximum of four weeks.

The overflow menu ( $\frac{1}{3}$  icon) displays the following options:

- **Auto-sync data** Select this option to enable or disable auto-sync. Disabling auto-sync will conserve data and battery usage, but you will need to sync each account manually to collect recent information, and you will not receive notifications when updates occur.
- **Mobile hotspots** Select this option to use a mobile hotspot. This can be useful to avoid charges that may be associated with using a Wi-Fi network.

#### Chapter 4: Settings Screen UniFi® VoIP Phone User Guide

#### <span id="page-19-1"></span>**VPN**

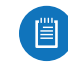

Note: The first time you select this option, follow the prompts to create a lock screen PIN or password, to allow subsequent access to this option.

Select this option to configure Virtual Private Network (VPN) settings on the UniFi VoIP Phone. By default, there are no VPNs. After you create a VPN, its profile will be listed on this screen.

The overflow menu ( $\frac{1}{n}$  icon) displays the following options:

- $\pm$  Select this option to create a VPN profile. To create a VPN:
	- 1. Enter the following:
		- **Name** Enter a name for the VPN profile.
		- **Type** Select the type of encryption: **PPTP** (default), *L2TP/IPSec PSK*, *L2TP/IPSec RSA*, *IPSec xAuth PSK*, *IPSec xAuth RSA*, or *IPSec Hybrid RSA*.
		- **Server Address** Enter the server address.
	- 2. Enter all additional requested information (the information depends on the selected *Type* of VPN).
		- *Type*: PPTP
			- **PPP encryption (MPPE)**
		- **Show advanced options** Select to display the following:
			- **DNS search domains**
			- **DNS servers**
			- **Forwarding routes**
		- *Type*: L2TP/IPSec PSK
		- **Server address**
		- **L2TP secret**
		- **IPSec identifier**
		- **IPSec pre-shared key**
		- **DNS search domains**
		- **DNS servers (e.g. 8.8.8.8)**
		- **Forwarding routes (e.g. 10.0.0.0/8)**
		- *Type*: L2TP/IPSec RSA
			- **Server address**
			- **L2TP secret**
			- **IPSec user certificate**
			- **IPSec CA certificate**
			- **IPSec server certificate**
			- **DNS search domains**
			- **DNS servers (e.g. 8.8.8.8)**
		- **Forwarding routes (e.g. 10.0.0.0/8)**
- <span id="page-20-0"></span>• *Type*: IPSec Xauth PSK
- **Server address**
- **IPSec identifier**
- **IPSec pre-shared key**
- **DNS search domains**
- **DNS servers (e.g. 8.8.8.8)**
- **Forwarding routes (e.g. 10.0.0.0/8)**
- *Type*: IPSec Xauth RSA
- **Server address**
- **IPSec user certificate**
- **IPSec CA certificate**
- **IPSec server certificate**
- **DNS search domains**
- **DNS servers (e.g. 8.8.8.8)**
- **Forwarding routes (e.g. 10.0.0.0/8)**
- *Type*: IPSec Hybrid RSA
- **Server address**
- **IPSec CA certificate**
- **IPSec server certificate**
- **DNS search domains**
- **DNS servers (e.g. 8.8.8.8)**
- **Forwarding routes (e.g. 10.0.0.0/8)**
- 3. When finished entering the requested information, press **Save** to save the VPN profile.
- **Always-on VPN** Use this option to select a VPN to which the phone should always remain connected. Network traffic will only be allowed when connected to this VPN.

## <span id="page-20-1"></span>**Device Settings**

The *Device* section contains the following options:

**Sound** Select this option to configure sound settings on the phone. For details, see **["Sound" on page 17](#page-20-2)**.

**Display** Select this option to configure the phone's display. For details, see **["Display" on page 18](#page-21-0)**.

**Storage** Select this option to see information on data storage. For details, see **["Storage" on page 18](#page-21-1)**.

**Apps** Select this option to see information on downloaded apps. For details, see **["Apps" on page 18](#page-21-2)**.

**Language & Input** (Available only if *Simple* is selected) Select this option to configure the phone's language and input settings. For details, see **["Language & Input" on](#page-21-3)  [page 18](#page-21-3)**.

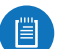

Note: If *All* is selected, the *Language & input* option appears in the *Personal* section of the *Settings* menu.

#### <span id="page-20-2"></span>**Sound**

The *Sound* option displays the following:

**Volumes** Select this option to adjust the volume of the following items:

- **Music, video, games & other media**
- **Notifications**
- **Alarms**
- **Voice calls**

Drag the slider bar for each item to adjust its volume.

**Phone ringtone** Select this option to display a list of ringtones. To change the ringtone, touch the desired setting.

**Vibrate when ringing** (Available on UVP-Executive only.) Select this option to enable or disable vibrate when ringing.

**Default notification sound** Select this option to display a list of notification sounds. To change the notification sound, touch the desired setting.

**Dial pad touch tones** Select this option to enable or disable touch tones for the dial keypad displayed on the phone's screen.

**Touch sounds** Select this option to enable or disable sound whenever the screen is touched.

**Vibrate on touch** (Available on UVP-Executive only.) Select this option to enable or disable the vibrate on touch feature.

**Hearing aids compability** Select this option to enable or disable hearing aid compability.

### <span id="page-21-0"></span>**Display**

The *Display* option displays the following:

**Brightness** Select this option to adjust the screen's brightness using the slider bar.

**Wallpaper** Select this option to select the wallpaper. Choose a category:

- **Gallery** Select this option to display images from the *Gallery* app.
- **Live Wallpapers** Select this option to display animated wallpapers: *Magic Smoke*, *Nexus*, *Spectrum*, or *Water*.
- **Photos** Select this option to display images from the *Photo* app.
- **Wallpapers** Select this option to display system wallpapers.

Once the wallpaper category is displayed:

- 1. Select the image you want to use as the wallpaper.
- 2. Pinch, spread, or drag to resize or reposition the image as needed.
- 3. Touch **Set Wallpaper**.

**Sleep** This option displays the current sleep setting and lets you change it: *15 seconds*, *30 seconds*, *1 minute*, *2 minutes*, *5 minutes*, *10 minutes*, *30 minutes*, or *1 hour*.

**Font size** Select this option to change the size of the font on the screen: *Small*, *Normal*, *Large*, or *Huge*.

**Pulse notification light** Select this option to enable or disable the notification light located below the display on the front of the phone. If enabled, the LED will pulse to indicate missed calls or other notifications.

### <span id="page-21-1"></span>**Storage**

The Storage option displays the following:

**Internal storage** The total amount used in internal storage and the relative amounts used by individual categories.

**Total space** This displays the total amount of storage space used.

**Available** This displays the total amount of available space.

**Apps** Touch **Apps** to display the total amount of space used by apps. Touch an app for detailed information on that app's storage

**Pictures, videos** This displays the total amount of space used by pictures and videos.

**Audio** This displays the total amount of space used by audio files, including music, ringtones, podcasts, etc.

**Downloads** This displays the total amount of space used by downloads.

**Cached data** This displays the total amount of cached data. To clear cached data, press **Cached data**; when the *Clear Cached data?* prompt appears, press **OK**.

To clear cached data, press **Cached data** and select **OK**.

#### <span id="page-21-2"></span>**Apps**

The Apps option displays a list of downloaded apps, along with the total storage space used and the total storage space that is available.

Touch an app to see detailed information on the app.

#### <span id="page-21-3"></span>**Language & Input**

This option displays the following settings:

**Language** This lists the currently selected language that is used for all displays. To change the language, touch this option and select a new language from the list.

**Spell checker** Select this option to enable or disable spell check.

**Personal dictionary** Select this option to edit your own personal dictionary.

To add a word to your dictionary:

- 1. Touch  $+\infty$  at the top-right of the screen.
- 2. Touch **Type a word**.
- 3. Enter the word on the digital keypad.
- 4. Optional: Enter an optional shortcut.

To delete a word from your dictionary:

- 1. Select the word from the dictionary list.
- 2. Touch **Delete**.

#### **Keyboard & Input Methods**

**Default** This lists the currently selected keyboard types. Additional keyboards and input methods can be downloaded from Google Play.

- **Google Keyboard** To edit settings for the keyboard and input methods, press  $\frac{1}{1}$  and select from the following options:
	- **Input languages** This displays the currently selected input language. Touch the option to edit the setting:
		- **Use system language** This indicate that the system language is used as the input language. To change the language, touch this option to unselect it, and then choose a language from the *Active Input Methods* list.
	- **Auto-capitalization** Select this option to enable or disable auto-capitalization (capitalize the first word of each sentence).
	- **Vibrate on keypress** Select this option to enable or disable vibration whenever a key is pressed on a displayed keyboard.
	- **Sound on keypress** Select this option to enable or disable sound to indicate that a key has been pressed on an on-screen keyboard.
	- **Personal dictionary** Select this option to set up a personal dictionary for use with text correction.

Ubiquiti Networks, Inc.

- **Add-on dictionaries** Select this option to set up additional dictionaries. To add a dictionary, select it from the list and touch **Install**. To delete a dictionary, select it from the list and touch **Delete**.
- **Block offensive words** Select this option to enable or disable blocking of offensive words on the screen.
- **Auto-correction** Select this option to configure the auto-correct feature. Select one of the following settings: *Off*, *Modest*, *Aggressive*, or *Very aggresive*.
- **Show correction suggestions** Select this option to configure how correction suggestions will be displayed: *Always show*, *Show in portrait mode*, or *Always hide*.
- **Personalized suggestions** Select this option to enable or disable personalized suggestions for text corrections.
- **Improve Google Keyboard** Select this option to enable or disable sending of usage statistics to Google to improve the Google Keyboard.
- **Enable gesture typing** Select this option to enable or disable the gesture typing feature.
- **Dynamic floating preview** Select this option to enable or disable preview of a suggested word while gesturing.
- **Show gesture trail** Select this option to enable or disable gesture trails.
- **Phrase gesture** Select this option to enable or disable inputting of spaces during gestures by sliding to the space key.
- **Next-word suggestions** Select this option to enable or disable using the previous word for suggestions.
- **Advanced settings** Touch this option to display advanced options:
	- **Suggest Contact names** Select this option to enable or disable
	- **Double-space period** Select this option to enable or disable
	- **Language switch key** Select this option to enable or disable
	- **Switch to other input methods** Select this option to enable or disable
	- **Color scheme** Select this option to select the color scheme: *White* or *Blue*.
	- **Custom input styles** Select this option to customize the input style: *German (QWERTY)* or *French (QWERTY)*.
	- **Keypress vibration duration** Select this option to set the keypress vibration duration. Drag the slider bar to a value between *0ms* and *100ms*, and then touch **OK**. To use the default value, touch **Default**.
- **Keypress sound volume** Select this option to set the keypress sound volume. Drag the slider bar to a value between *0* (minimum) and *100* (maximum), and then touch **OK**. To use the default value, touch **Default**.
- **Show app icon** Select this option to enable or disable the application icon from being displayed in the launcher.
- **Send feedback** Select this option to send feedback on the keyboard to Google. Enter your comment at the *Write your feedback* prompt, select *Include system logs* to attach your system logs, and touch **Send**.
- **About Google Keyboard** Select this option to display information on the Google keyboard, including the version number and date, open source license information, and privacy policy.
- **Google voice typing** Select this option to enable or disable Google voice typing. To edit the settings, touch the  $\frac{1}{2}$  icon. The screen will display the same options as the Voice Search feature (for complete details, refer to **["Speech" on page 19](#page-22-0)**).

#### <span id="page-22-0"></span>**Speech**

**Voice Search** To edit Voice Search settings, touch this option. and then configure the following:

- **Languages** This displays the currently selected language. To change the language, touch the option and select a new language from the list.
- **Speech output** Select one of the following settings*: On*, *Hands-free only*, or *Off*.
- **"Ok Google" Detection** The Ok Google feature allows you to start a voice search by saying "Ok Google." Select one of the following settings:
	- **From Google Search app** Select this option to enable or disable voice searches from the Google app.
	- **From any screen** Select this option to enable or disable voice searches from any screen.
	- **From lock screen** Select this option to enable or disable voice searches from a locked screen.

"OK Google" Voice Model section:

- **Retrain voice model** Select this option to record a voice sample for the Ok Google search feature.
- **Delete voice model** Select this option to delete the voice model stored in memory for the Ok Google search feature.
- **Offline speech recognition** Select this option to manage downloaded languages. Three options are displayed at the top of the screen:
	- **Installed** This option displays a list of all installed languages.
	- **All** This option displays a list of all languages that are available for download. Select a language to display the latest version available and its download size in MB; to download it immediately, touch **Download**.

Ubiquiti Networks, Inc.

- <span id="page-23-0"></span>- **Auto-Update** Select this option to configure the auto-update setting:
	- **Do not auto-update languages** Select this option to disable language auto-updates.
	- **Auto-update languages at any time. Data charges may apply** Select this option to initiate autoupdate of languages at any time and incur charges if applicable.
	- **Auto-update languages over Wi-Fi only** Select this option to restrict language auto-updates to the Wi-Fi connection only.
- **Block offensive words** Select this option to enable or disable blocking of offensive words.
- **Audio History** Select this option to enable or disable recording of audio history.
- **Manage Audio HIstory** Select this option to sign in to to manage the audio history.
- **Bluetooth headset** Select this option to enable or disable recording of audio through a Bluetooth headset if one is available.

**Text-to-speech output** Select this option to configure speech synthesis settings:

- **Google Text-to-speech Engine** Select this option to configure the following:
	- **Language** Touch this option to select a language from the list.
	- **Settings for Google Text-to-speech Engine** Select this option to configure the Google Text-to-speech Engine:
		- **Auto-update voices** Select this option to enable or disable voice auto-update.
		- **Use Wi-Fi only** Select this option to enable or disable exclusive use of Wi-Fi for downloading voices.
	- **Install voice data** Touch this option to select the language of voice data for speech synthesis.
- **Speech rate** Select this option to set the speech rate: *Slow*, *Normal*, *Fast*, *Faster*, *Very fast*, *Rapid*, *Very rapid*, *Fastest*.
- **Listen to an example** Select this option to play a short demonstration of speech synthesis.
- **Default language status** This setting displays the status of the default language: *fully supported*, *requires network connection*, or *is not supported*.

#### **Mouse/Trackpad**

**Pointer speed** Select this option to adjust the pointer speed for an external device such as a mouse or trackpad. Drag the slider bar to the left for slower speed, or to the right for faster speed.

## <span id="page-23-1"></span>**Personal Settings**

The *Personal* section is displayed only if *All* is selected. It contains the following options:

**Location** This option displays location settings.

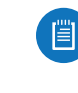

Note: Location is provided for third-party software and devices that require location information. The UniFi VoIP Phone reports network location (not physical location determined using GPS).

**Security** Select this option to configure your phone's security. For details, see **["Security" on page 20](#page-23-2)**.

**Language & Input** Select this option to configure the phone's language and input settings. For details, see **["Language & Input" on page 18](#page-21-3)**.

**Backup & Reset** Select this option to see information on data storage. For details, see **["Storage" on page 18](#page-21-1)**.

#### <span id="page-23-2"></span>**Security**

Select this option to configure your phone's security settings.

- **Screen lock** This option displays the current screen lock setting. Touch the option to change the setting:
	- **None** Select this setting to disable screen lock.
	- **Slide** Select this setting to unlock the screen by sliding your finger on the screen.
	- **Face Unlock** Select this setting to use unlock the screen using face recognition. Follow these steps:
		- 1. Select **Set it up** and press **Continue** when you are ready.
		- 2. Position yourself so that your face appears in the area marked *Show your face*.
		- 3. Hold steady until *Face captured* is displayed. Press **Continue**.
		- 4. Select an alternate screen unlock method (to be used if Face Unlock can't see you): *Pattern* or *PIN*.

If you selected *Pattern*:

- a. Draw an unlock pattern (connect at least four dots) until *Pattern recorded* is displayed. Press **Continue**.
- b. Redraw the pattern to confirm. Press **Confirm**.

If you selected *PIN*:

- a. Enter a PIN (at least four digits) on the keyboard. Press **Continue**.
- b. Re-enter the PIN to confirm. Press **OK**.

眉

- 5. Press **OK** to complete.
	- Note: Keep these things in mind:
	- Face Unlock is less secure than a pattern, PIN , or password.
	- Someone who looks similar to you could unlock your UniFi VoIP Phone.
	- The data used to identify your face is kept private on the UniFi VoIP Phone.
- **Pattern** Select this setting to enter a pattern on the screen to unlock it. A square grid of nine dots will be displayed; draw a pattern by connecting at least four dots (keep your finger on the screen as you draw). You can connect any two dots and the line can cross over itself, but you cannot use a dot more than once. If you have entered a valid pattern, *Pattern recorded* is displayed; otherwise
- **PIN** Select this setting to use a PIN number to unlock the screen. Enter the PIN at the *Choose your PIN* prompt. The PIN must contain at least four digits.
- **Password** Select this setting to use a password to unlock the screen. Then, enter the password at the *Choose your password* prompt and press **Continue**. The password must contain at least four characters.
- **Owner info** This option lets you enter information to be displayed on the lock screen.
	- **Show owner info on the lock screen** Select this option to enable or disable display of owner information on the lock screen.
- **Encrypt phone** Select this option to encrypt all data on your UniFi VoIP Phone. When this feature is used, you will need to enter a PIN or password to decrypt the phone whenever you power it on.
- **Make passwords visible** Select this option to enable or disable displaying of passwords.
- **Device administrators** Select this option to view or deactivate device administrators.
- **Unknown sources** Select this option to enable or disable installation of apps from unknown sources.
- **Verify apps** Select this option to enable or disable checking apps for potential to cause harm before installation.
- **Storage type** This settings displays the storage type.
- **Trusted credentials** Displays trusted credential information in two categories: *System* and *User*. Select a credential to see its security certificate
	- **System** Lists credentials supplied by the system.
	- **User** Lists user-specified credentials.
- **Install from SD card** Select where to open from: **Recent**, **Downloads**, or **Internal storage**.
- **Clear credentials** Select this option to remove all credentials.

#### **Backup & Reset**

Select this option to configure your phone's data backup and restore settings.

- **Back up my data** Select this option to automatically back up your app data, Wi-Fi passwords, and other settings to Google servers. When this option is enabled, the following two settings are also available:
	- **Automatic restore** Select this option to restore an app's settings and data when the app is reinstalled.
- **Factory data reset** Select this option to reset the UniFi VoIP Phone to its factory default settings.
- 

WARNING: Resetting the phone to its factory default settings permanently erases all settings you have configured, as well as all personal information such as accounts, passwords, etc.

• **Reboot** Select this option to restart the UniFi VoIP Phone.

Ubiquiti Networks, Inc.

 $21$ 

## <span id="page-25-1"></span><span id="page-25-0"></span>**Accounts Settings**

The *Accounts* section contains the following options:

**UniFi** Select this option to configure the location of the phone. For details, see **["UniFi" on page 22](#page-25-3)**.

**Add Account** Select this option to add a new account. For details, see **["Add Account" on page 22](#page-25-4)**.

Any accounts you create (besides the default UniFi account) are added to the above options. To configure the settings for a user-defined account, select the account from the options list.

### <span id="page-25-3"></span>**UniFi**

Select this option to configure the phone's UniFi account. Press the overflow i icon for:

- **Sync now** Select this option to sync with UniFi
- **Remove account** This option removes the UniFi account including all its messages, contacts, and other data from the phone. To remove the UniFi account, touch this option and select **Remove account** to confirm, or *Cancel* to cancel.

## <span id="page-25-4"></span>**Add Account**

Select this option to add an account. Select the type of account to add:

- Icon Description
	- **Corporate** Select this option to set up a دكة corporate email account.
	- **Google** Select this option to add an existing Google account or to create a new Google account.
	- **IMAP** Select this option to set up an email دگ account through IMAP.
	- **Personal (IMAP)** Select this option to set up a M personal email account through IMAP.
	- M **Personal (POP3)** Select this option to set up a personal email account through POP3.
	- **UniFi** Select this option to add your UniFi  $Mn$ account.

## <span id="page-25-2"></span>**System Settings**

The *System* section contains the following options:

**Date & Time** Select this option to configure date and time settings on the UniFi VoIP Phone. For details, see **["Date & Time" on page 22](#page-25-5)**.

**Accessibility** Select this option to configure accessibility settings. For details, see **["Accessibility" on page 23](#page-26-0)**.

**Printing** Select this option to configure printers. For details, see **["Printing" on page 23](#page-26-1)**.

**System Update** Select this option to display information on the current system image. For details, see **["System](#page-26-2)  [Update" on page 23](#page-26-2)**.

**About UniFi VoIP Phone** Select this option to display info about the UniFi VoIP Phone. For details, see **["About UniFi](#page-26-3)  [VoIP Phone" on page 23](#page-26-3)**.

#### <span id="page-25-5"></span>**Date & Time**

Select this option to configure date and time settings:

- **Automatic date & time** Select this option to enable or disable using the system time.
- **Set date** If *Automatic date & time* is disabled, select this option to set the date.
- **Set time** If *Automatic date & time* is disabled, select this option to set the time.
- **Select time zone** Select this option to set the time zone.
- **Use 24-hour format** Select this option to enable or disable using a 24-hour format (e.g., 13:00 instead of 1:00 pm)
- **Choose date format** Select this option to choose the date format. Available formats are (using December 31, 2012 as an example):
	- **Regional (12/31/2012)**
	- **12/31/2012**
	- **31/12/2012**
	- **2012/12/31**
- **Use GCF format** Select this option to apply GCF format (a specially designed format provided by Google for scientific study or industry applications).

## <span id="page-26-0"></span>**Accessibility**

Select this option to configure accessibility settings:

• **TalkBack** Select this option to enable or disable the TalkBack feature.

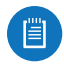

Note: When TalkBack is on, the UniFi VoIP Phone provides spoken feedback to help blind and lowvision users. For example, it describes what the user touches, selects, and activates.

- **Captions** Select this option to configure captions:
	- **Language** Select this option to choose the language to use for captions.
	- **Text size** Select this option to choose the text size.
	- **Caption style** Select this option to choose the caption style.
- **Magnification gestures** Select this option to enable or disable the magnification gestures feature.
	- Note: When this feature is enabled, you can zoom 眉 in and out by triple-tapping the screen. While zoomed in, you can:
		-
		- Pan: Drag two or more fingers across the screen.
		- Adjust zoom level: Pinch two or more fingers together or spread them apart.

You can also temporarily magnify what's under your finger by triple-tapping and holding. In this magnified state, you can drag your finger to explore diffrerent parts of the screen. Lift your finger to return to your previous state.

Triple-tap for magnification works everywhere except the keyboard and navigation bar.

- **Large text** Select this option to enable or disable large text.
- **Speak passwords** Select this option to enable or disable speech recognition for password entry.
- **Text-to-speech output** Select this option to configure text-to-speech output settings:
	- **Google Text-to-speech Engine** Select this option to configure the Google Text-to-speech Engine:
		- **Language** Select this option to select the language for the text-to-speech engine.
		- **Settings for Google Text-to-speech Engine** Select this option to configure the text-to-speech settings:
			- **Auto-update voices** Select this option to enable or disable voice auto-update.
			- **Use Wi-Fi only** Select this option to enable or disable exclusive use of Wi-Fi for downloading voices.
		- **Install voice data** Select this option to install the voice data required for speech synthesis.
	- **Speech rate** Select this option to configure the speech rate: Slow, Normal, Fast, Faster, Very fast, Rapid, Very rapid, or Fastest.
- **Listen to an example** Select this option to display a brief example of speech synthesis.
- **Default language status** This displays the status of the default language.
- **Touch & hold delay** Select this option to set the touch and hold delay interval: *Short*, *Medium*, or *Long*.

#### <span id="page-26-1"></span>**Printing**

Select this option to configure printers.

• **Cloud print** Select this option to manage cloud printers:

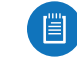

Note: You need to have a Google account set up on the phone to use this feature.

- **Add Account** Select this option to add a Google account.
- **Print jobs** Select this option to display information on print jobs submitted for cloud printing.

### <span id="page-26-2"></span>**System Update**

Select this option to display information on the current system image. The phone will check if a newer version of the software is available; if a newer version is found, you will be asked if you want to upgrade the software.

### <span id="page-26-3"></span>**About UniFi VoIP Phone**

Select this option to display information about the UniFi VoIP Phone:

- **Status**
	- **IP address** This displays the IP address of the phone's Ethernet interface.
	- **Wi-Fi MAC address** This displays the MAC address of the Wi-Fi interface.
	- **Bluetooth address** This displays the address of the Bluetooth interface.
	- **Serial number** This displays the UniFi VoIP Phone's serial number.
	- **Up time** This displays the phone's total up time (time elapsed since last power-up).
- **Legal information** Select this option to display license information:
	- **Open source licenses** This displays a list of open sources licenses; touch a license to display it
	- **Google legal** This displays the privacy policy and terms of service from Google.
- **Model number** This displays the UniFi VoIP Phone's model number.
- **Android version** This displays the version of the Android software running on the phone.
- **UVP version** This displays the UniFi VoIP Phone version number.
- **Hardware version** This displays the hardware version of the phone.

Ubiquiti Networks, Inc.

<span id="page-28-0"></span>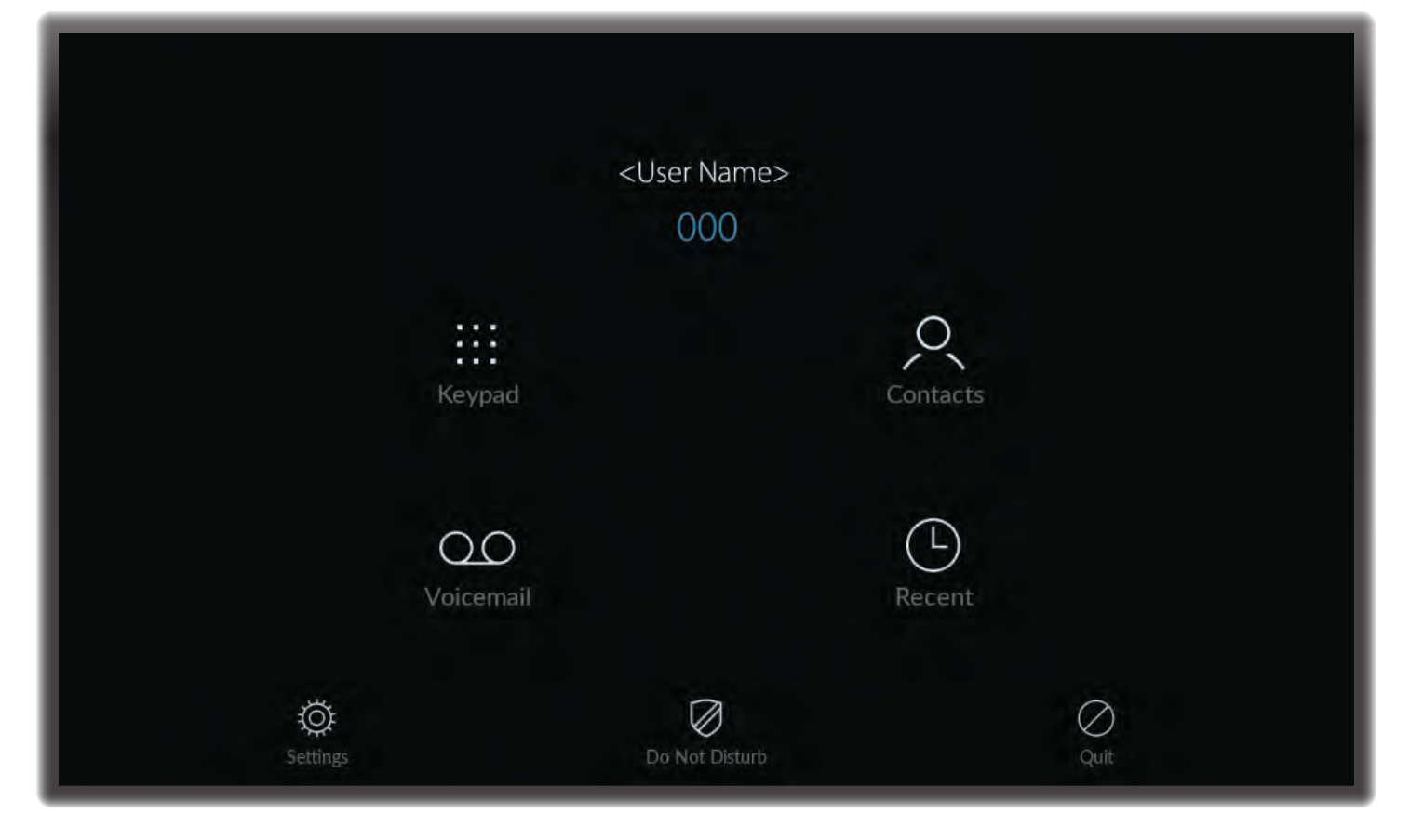

## <span id="page-28-1"></span>**Chapter 5: Phone Screen**

Pressing the **Phone** icon on the *Home* screen brings up the *Phone* screen. This screen displays your name and phone externsion, as well as icons that allow you to place a call, access your contact list, view recent call activity, and check your voice mail.

The *Phone* screen for the UVP-Executive is shown above. The *Phone* screens for the UVP and UVP-Pro are shown below.

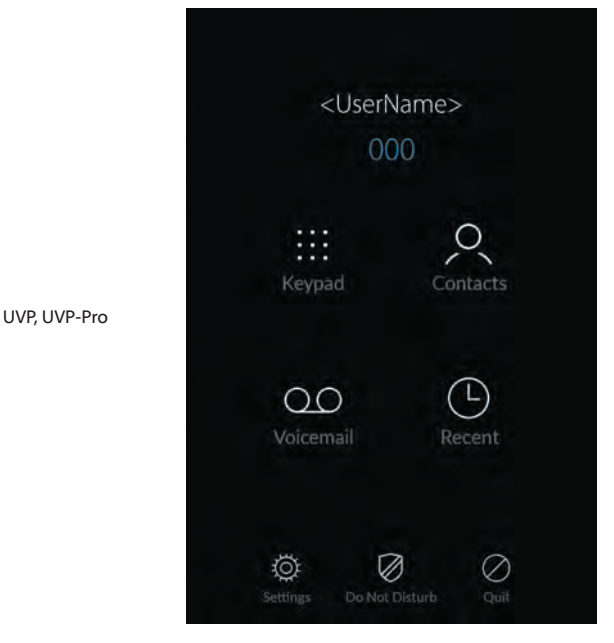

## **Phone Screen Icons**

The *Phone* screen icons are:

- Icon Description
- **Keypad** Displays the dialer screen that lets you m make calls.
- **Contacts** Displays the contact list so that lets  $\mathcal{P}_{\mathcal{C}}$ you look up names and phone numbers.
- **Voicemail** Displays the voicemail screen where  $\infty$ you can access your voice messages.
- $\bigcirc$ **Recent** Displays a list of all recent calls.
- **Settings** Press to display or edit the phone's SIP Ö settings.
- **Do Not Disturb** Press to disable the phone's Ø ringer and force all incoming calls to roll over to voice mail.
- **Quit** Press to exit the *Phone* screen and return to  $\oslash$ the *Home* screen.

Ubiquiti Networks, Inc.

25

## <span id="page-29-0"></span>**Making a Call**

You can make calls using the handset or the built-in speakerphone. To make a call:

- 1. To use the handset, lift the handset. To use the speakerphone, press **Keypad**  $\ldots$  on the *Phone* screen.
- 2. The keypad is displayed.
- 3. Enter the phone number on the touchscreen.
	- To look up a number in the Contacts list, press **Contacts**.
	- Use the *Delete* button to correct any mistakes.
- 4. Press the *Call* button to place the call.
- 5. To end the call, replace the handset or touch **End Call** on the screen.
- 6. Press  $\equiv$  to return to the *Phone* screen.

 $=$ **KEYPAD** CONTACTS *Contacts Delete* 1 2 3 4 5 6 UVP, UVP-Pro 7 9 8  $#$  $\overline{\vee}$  $\Omega$ Call *Call*

UVP-Executive

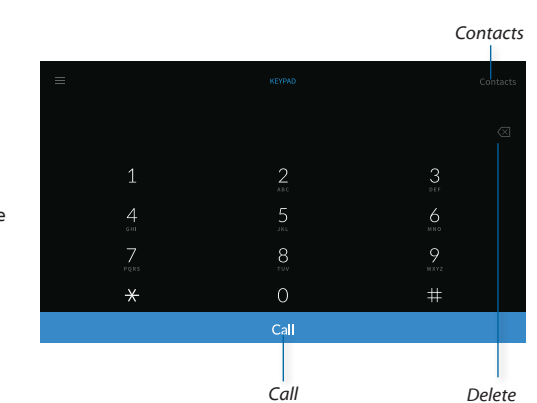

## **Call Manager**

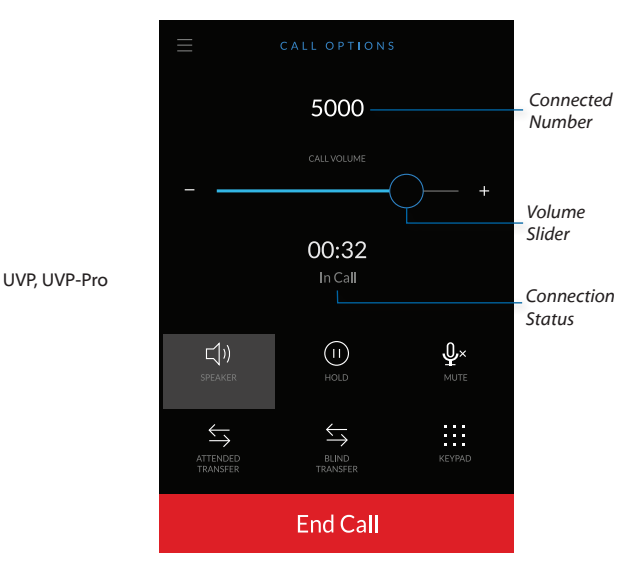

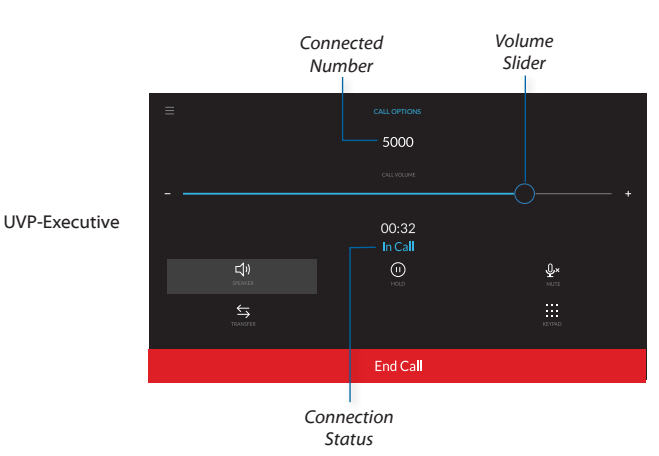

**Connected Number** Displays the extension or phone number that is being dialed or that is currently connected.

**Volume Slider** Use the slider to increase or decrease the volume level.

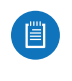

Note: You can also adjust the volume at any time using the Volume arrows shown in **["Hardware](#page-5-1)  [Overview" on page 2](#page-5-1)**.

**Connection Status** Displays *Dialing* or the total elapsed time of the currently connected call.

## <span id="page-30-0"></span>**Settings**

To access the phone's settings, press **Settings**  $\Omega$  on the *Phone* screen. Settings include the following:

**SIP service** Select this option to configure the phone's SIP settings:

- **SIP accounts** Select this option to manage the phone's SIP accounts. You can add a new SIP account or edit an existing SIP account.
- **Audio codecs** Select this option to select the audio codec(s): *G.722*, *G.711 PCMA*, *G.711 PCMU*, *GSM*, *Speex 16k*, *Speex 8k*, *Speex 32k*, *iLBC*, *OPUS*.
- **Developer options** Select this option to edit the log level:
	- **Level 0** Display fatal error only
	- **Level 1** Display error messages and more severe verbosity level only
	- **Level 2** Display Warning messages and more severe verbosity level only
	- **Level 3** Info verbosity (normally used by applications)
	- **Level 4** Important PJSIP events
	- **Level 5** Detailed PJSIP events
	- **Level 6** Very detailed PJLIB events

**Call** Select this option to configure the phone's call settings:

- **Show keypad when handset if lifted** This option enables or disables display of the keypad whenever the handset is lifted.
- **Launch app when handset is lifted** This option is automatically enabled if *Show keypad when handset is lifted* is disabled.
- **Select SIP account when making a call** This option enables or disables selection of the SIP account whenever the handset if lifted.
- **Incoming call action** Select one of the following: **Ring**, *Do not disturb*, *Forward*, or *Auto-answer*.
- **Call forwarding URL**
- **DTMF type** Select either **RFC-2833** or *SIP INFO*.

**Controller** This displays the status if the phone has been adopted by the UniFi Controller software.

**About** Select this option to access the following SIP information and settings:

- **App version** This displays the App version.
- **Clear all provision data** Select this option to clear all provision data.

WARNING: Selecting this option will permanently erase all of your provision data.

• **Check update** Select this option to check for software updates.

## **Do Not Disturb**

The Do Not Disturb feature allows you to disable the phone's ringer and cause all incoming calls to roll over to voice mail.

To enable the Do Not Disturb feature, press **Do Not Disturb** on the *Phone* screen. The screen changes to the following:

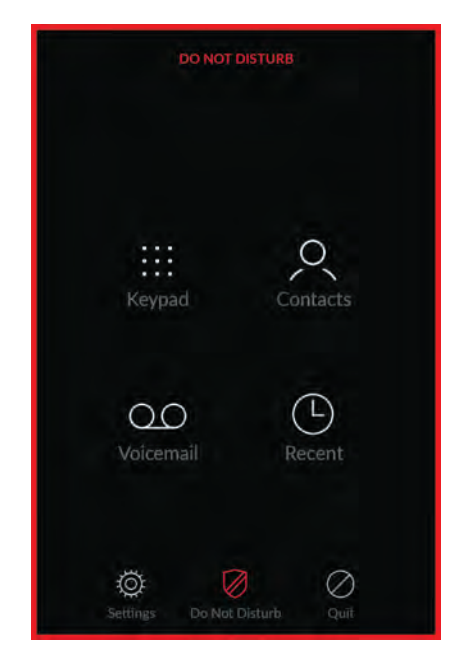

While Do Not Disturb is enabled, the phone will not ring when incoming calls are received. Instead, callers will be directed to voice mail where they will be allowed to leave messages for you.

To disable the feature so that the phone will ring when an incoming call is received, press **Do Not Disturb** again.

## **Quit**

To exit the *Phone* screen and return to the *Home* screen, press **Quit**  $\oslash$ .

## **Contact List**

To access the phone contact list, press **Contacts**  $\Omega$  on the *Phone* screen.

## **Voice Mail**

To access voice mail, press **Voicemail** QO on the *Phone* screen.

## **Recent Calls**

To see a list of recent calls, press **Recent**  $\Theta$  on the *Phone* screen.

Ubiquiti Networks, Inc.

27

<span id="page-32-0"></span>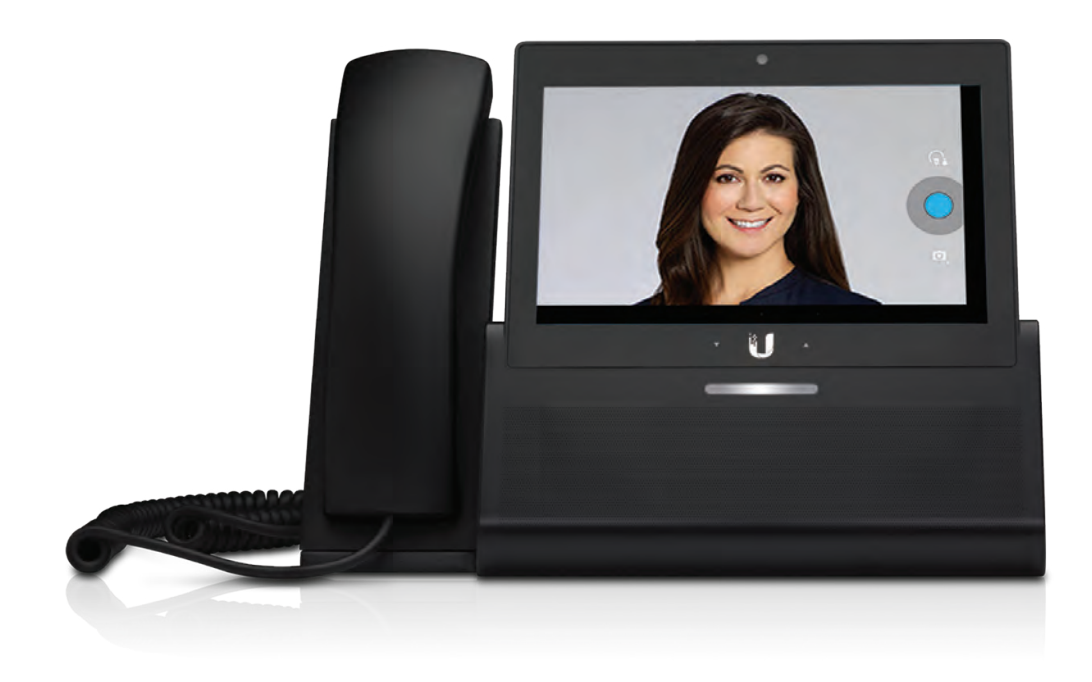

## <span id="page-32-1"></span>**Chapter 6: Camera Screen**

眉

Note: The camera feature is available on the UVP-Pro and UVP-Executive models only.

Press the **Camera** icon on the *Home* screen to display the *Camera* screen. Use this screen to take pictures or record video.

UVP-Pro

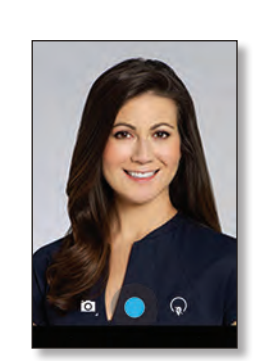

UVP-Executive

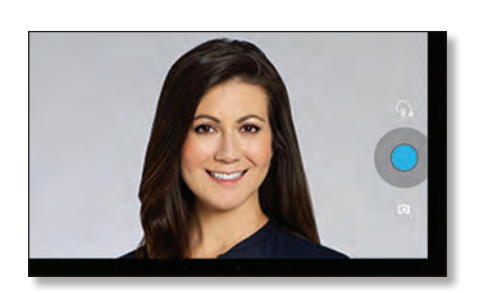

### **Icons**

The *Camera* screen contains the following icons:

Icon Description

**Settings** Press to configure various settings for pictures or video clips. Depending on what settings you select, other icons may be superimposed onto this icon.

> For more information on the settings, refer to **["Configuring Picture Settings" on page 30](#page-33-1)**.

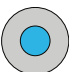

**Shutter** (Photo mode only) Press to take a picture.

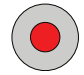

**Shutter** (Video mode only) Press to start recording video.

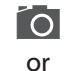

**Mode** Press to change the mode between picture mode  $\blacksquare$  and video mode  $\blacksquare$ 

For more information on picture mode, refer п to **["Picture Mode" on page 30](#page-33-2)**. For more information on video mode, refer to **["Video](#page-34-1)  [Mode" on page 31](#page-34-1)**.

The basic functions on the *Camera* screen are described in the sections which follow.

29 Ubiquiti Networks, Inc. www.4Gon.co.uk info@4gon.co.uk Tel: (0)0330 088 0295 Fax: +44 (0)1245 808299

## <span id="page-33-2"></span><span id="page-33-0"></span>**Picture Mode**

In picture mode, you can take pictures, adjust camera settings, and view and manage photos in your gallery.

## **Zoom Level**

(This feature is available on the UVP-Executive only.)

In picture mode, the zoom level can be adjusted from 1x to 4x. The default zoom level is 1x.

- To display the current zoom level, press and hold two fingers on the screen in a vertical alignment.
- To decrease (or increase) the zoom level, pinch (and spread) two fingers on the screen in a vertical alignment.

## **Taking a Picture**

Follow these instructions to take a picture:

- 1. If the camera is in video mode  $\blacksquare$ 4, press the icon to change to picture mode  $\Omega$ .
- 2. Position yourself in front of the UniFi VoIP Phone so that your face appears in the center of the image. When a white circle appears, the image is in focus.
- 3. Press the shutter  $\odot$  to take a picture.
- 4. The picture will be added to your gallery.

## **Viewing Pictures**

When you take a picture, it is saved in your gallery. To view pictures in your gallery while in picture mode:

- 1. Swipe from right to left. The most recently taken picture or video clip will appear as a thumbnail.
- 2. If your gallery has additional pictures or video clips, continue swiping to see them. The pictures and videos will be displayed in a strip format.
- 3. To display a photo full-size, touch its thumbnail.

While a photo is displayed, you can manage it. Refer to **["Managing Photos in the Gallery" on page 30](#page-33-3)**.

## <span id="page-33-3"></span>**Managing Photos in the Gallery**

Follow these instructions to manage pictures in the gallery:

- 1. View the picture in the gallery.
- 2. Open the overflow menu. (If the overflow  $\frac{1}{2}$  icon is not displayed, tap the screen.)
- 3. Select one of the following from the menu:
	- **Edit** Use this option to crop or resize the photo, apply filters or effects, or adjust the contrast or brightness.
	- **Rotate left** This option rotates the entire picture to the left (counter-clockwise).
	- **Rotate right** This option rotates the entire picture to the right (clockwise).
	- **Crop** This option lets you crop the image.
	- **Set picture as** This option lets you use the picture as your contact photo or wallpaper.
	- **Details** This displays information about the picture.

## <span id="page-33-1"></span>**Configuring Picture Settings**

Press  $\bigcirc$  on the *Camera* screen to configure settings in picture mode. Two icons will then be displayed:

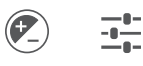

- Press  $\mathcal{C}$  to configure the exposure setting.
- Press  $\frac{1}{10}$  to configure other picture settings, including location tagging, countdown timer, picture size, white balance, and scene mode.

#### **Exposure**

Use the *Exposure* setting to adjust the exposure to compensate for high or low levels of ambient light. To adjust the exposure:

- 1. Press  $\bigcirc$  on the screen.
- 2. Press the *Exposure* 2 icon.
- 3. Select an exposure value from *-3* (bright light) to *+3* (low light). The default is **0**.

If you select a non-default value, the value is added to the settings icon. For example, if you select **-1**:

# -1

## **Location Tagging**

When *Location Tagging* is enabled, location information is saved with each picture or video clip. To configure location tagging:

- 1. Press  $\bigcirc$  on the screen, then press  $\frac{1}{1}$ .
- 2. Press the *Location Tagging* licon to toggle the setting between enabled (default) or disabled.
- 3. If location tagging is disabled, an icon will be added to the settings icon. For example:

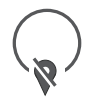

## **Countdown Timer**

Use the *Countdown Timer* to create a delay of up to 60 seconds between the time the shutter is pressed and the picture is taken.

- 1. Press  $\bigcirc$  on the screen, then press  $\frac{1}{1}$ .
- 2. Press the *Countdown Timer* **i**con and select the delay interval in seconds: **Off** (default), *1*, *2*, *3*, *4*, *5*, *10*, *15*, *20*, *30*, or *60*.
- 3. Select *Beep during countdown* for an audible indication during countdown (the phone beeps once per second).
- 4. Press **Done** to save your changes.

### **Picture Size**

The *Picture Size* option sets the dimensions of pictures.

Ubiquiti Networks, Inc.

#### <span id="page-34-0"></span>**White Balance**

Use the *White Balance* setting to adjust the white balance in pictures to be taken.

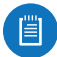

Note: This option is only available if the *Scene* setting is set to *Auto*.

- 1. Press  $\bigcirc$  on the screen, then press  $\frac{1}{2}$ .
- 2. Press the *White Balance* icon (the icon's appearance reflects the current setting).
- 3. Select one of the following:
	- **Incandescent** Use this setting to take pictures under incandescent lighting.
	- - **Fluorescent** Use this setting to take pictures under fluorescent lighting.
	- $\overline{b}^{\mathsf{A}}$  **Auto** (Default) Use this setting to have the camera determine the settings.
	- - **Daylight** Use this setting to take pictures in natural light.
	- - **Cloudy** Use this setting to take pictures under cloudy conditions.

If you select a non-default value, its icon is added to the settings icon. For example, if you select **Daylight**:

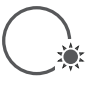

#### **Scene Mode**

Use the *Scene Mode* option to automatically assign settings according to the type of scene being shot.

- 1. Press  $\bigcirc$  on the screen, then press  $\frac{1}{1}$ .
- 2. Press the *Scene Mode* **SCE** icon.
- 3. Select one of the following:

- Action (soccer ball), Night (moon/stars), None (SCE), Sunset, Party

- - **Action** Use this setting for action scenes.
- *D* Night Use this setting to take pictures at night.
- **SCE None** (Default) Use this setting to have the camera determine which scene to use.
- Say Sunset Use this setting to take pictures at sunset.
- $\ddot{\mathbf{a}}$  Party Use this setting to take pictures of groups of people.

If you select a non-default value, the **SCE** icon is added to the settings icon. For example:

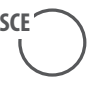

## <span id="page-34-1"></span>**Video Mode**

In video mode, you can record video clips, adjust camera settings, and view and manage video clips in your gallery.

#### **Recording a Video**

Follow these instructions to record a video clip:

- 1. If the camera is in picture mode  $\Box$ , press the icon to change to video mode  $\blacksquare$
- 2. Position yourself in front of the UniFi VoIP Phone.
- 3. Press the record  $\odot$  icon to start recording.
- 4. Press the stop  $\bigcirc$  icon to stop recording.
- 5. The video clip will be added to your gallery.

#### **Viewing Video Clips**

When you take a video clip, it is saved in your gallery. To view video clips in your gallery while in video mode:

- 1. Swipe from right to left. The most recently taken video clip or picture will appear as a thumbnail.
- 2. If your gallery has additional video clips or pictures, continue swiping to see them. The video clips and pictures will be displayed in a strip format.
- 3. To display a video clip full-size, touch its thumbnail.

#### While a video clip is displayed, you can manage it. Refer to **["Managing Video Clips in the Gallery" on page 31](#page-34-2)**.

### <span id="page-34-2"></span>**Managing Video Clips in the Gallery**

Follow these instructions to manage video clips in the gallery:

- 1. View the video in the gallery.
- 2. Open the overflow menu. (If the overflow  $\frac{1}{2}$  icon is not displayed, tap the screen.)
- 3. Select one of the following from the menu:
	- **Trim** Use this option to trim the video clip's length.
	- **Details** This displays information about the video.

### **Configuring Video Settings**

Press  $\bigcirc$  on the *Camera* screen to configure settings in video mode. Two icons will then be displayed:

$$
\overline{\mathbf{S}}^{\mathbf{A}} = \frac{\mathbf{I} \cdot \mathbf{I} \cdot \mathbf{I}}{\mathbf{I} \cdot \mathbf{I}}
$$

(The left icon indicates the white balance setting and will vary depending on the setting.)

- Press the left icon to configure the white balance.
- Press  $\frac{1}{n+1}$  to configure all other video settings, including time lapse, video quality, and store location.

31

Ubiquiti Networks, Inc.

#### **White Balance**

Use the *White Balance* setting to adjust the white balance in videos to be recorded.

- 1. Press the *White Balance* icon (the icon's appearance reflects the current setting).
- 2. Select one of the following:
	- $\bullet$  **Incandescent** Use this setting to take videos under incandescent lighting.
	- - **Fluorescent** Use this setting to take videos under fluorescent lighting.
	- $\overline{b}^{\mathsf{A}}$  **Auto** (Default) Use this setting to have the camera determine the settings.
	- - **Daylight** Use this setting to take videos in natural light.
	- - **Cloudy** Use this setting to take videos under cloudy conditions.

#### **Other Video Settings**

To edit other video settings:

- 1. Press  $\bigcirc$  on the screen, then press  $\frac{1}{1}$ .
- 2. The following options are displayed:
- **Time lapse** This option lets you record a time lapse video clip. To configure the time lapse feature:
	- a. Press **Time lapse**.
	- b. Press **OFF** (or slide it to the right). The control changes to **ON** to confirm that Time lapse is enabled.
	- c. Set the time interval seconds, minutes, or hours. Choose from the following units: *0.5*, *1*, *1.5*, *2*, *2.5*, *3*, *4*, *5*, *6*, *10*, *12*, *15*, *24*.
	- d. Press **Done** to save the changes.
- **Video quality** This option lets you select the video quality. To change it, press the option and select either **HD 720p** or *SD 480p*.
- **Store location** This option lets you decide whether the saved video is stored in internal storage or on an external SD memory card.

## <span id="page-36-0"></span>**Appendix A: Specifications**

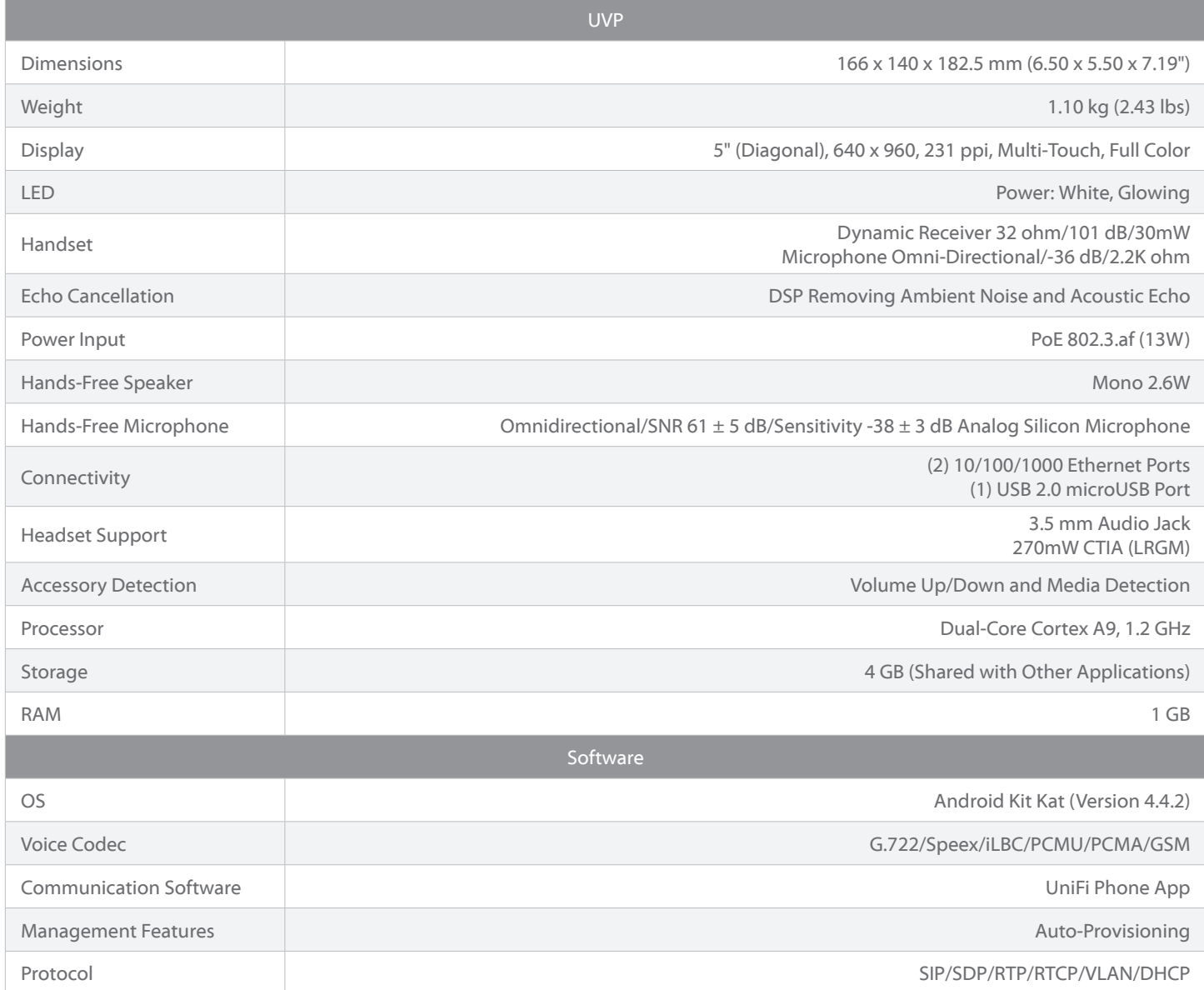

#### UniFi® VoIP Phone User Guide

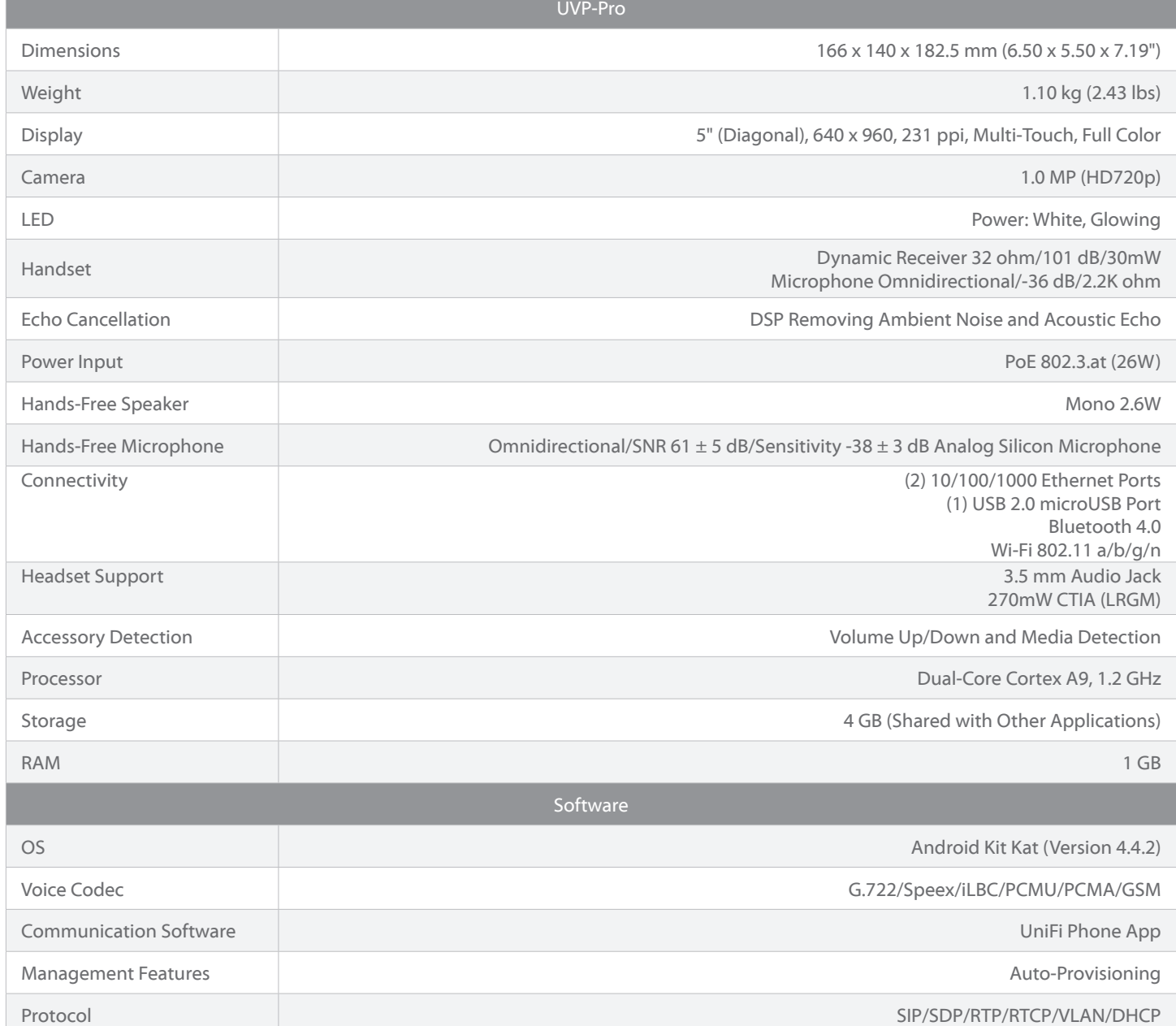

#### Appendix A: Specifications

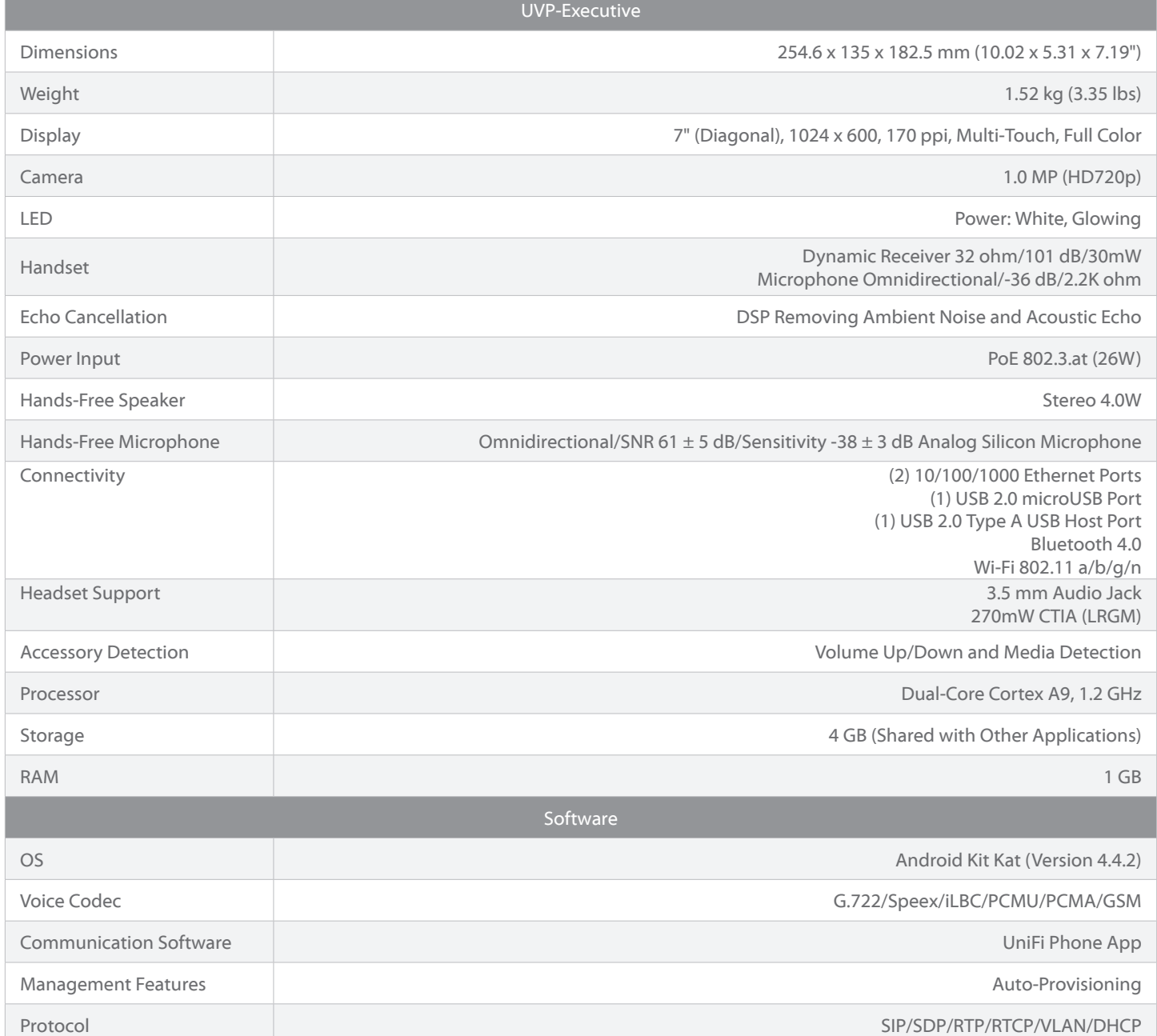

## <span id="page-40-0"></span>**Appendix B: DHCP Option 66 Autoprovisioning**

## **Overview**

UniFi VoIP Phones can be configured using a *Configuration File* through TFTP or HTTP/HTTPS download.

When a UniFi VoIP Phone boots up or reboots, it attempts to get the provisioning server URL from DHCP option 66 and fetch the configuration file named **uvpMAC.xml** from the provisioning server (*MAC* is the MAC address of the UniFi VoIP Phone and should be in uppercase, for example **uvp24A43C065D85.xml).**

The provisioning process outlined in this document is compatible with UniFi VoIP Phone platform/Phone app version 4.7.0 or later.

## **Setup DHCP Option 66**

DHCP option 66 (TFTP Server Name) needs to be configured on the DHCP server to provide the provisioning server URL in the DHCP offer packet.

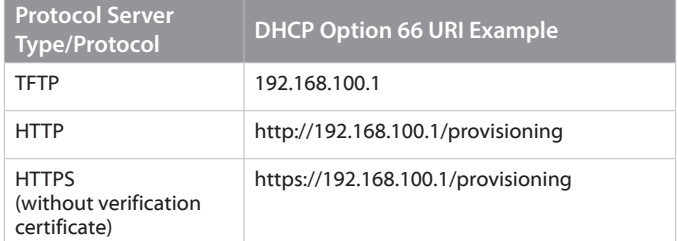

Put the Configuration File on the Provisioning server.

## **Configuration File Filename Format**

uvp{UVP\_MAC\_UPPER\_CASE}.xml

Example: **uvp24A43C065D85.xml**

#### **Configuration File Content Format**

The configuration file is in XML format with the declaration:

<?xml version="1.0" encoding="UTF-8" ?>

Each configuration item maps to an XML tag with a U-prefixed string as its tag name, which is the configuration key. The enclosed tag value is the configuration value.

The U parameter key values from U00000 to U09999 are for global settings; the U values from U10000 to U89999 are for account 1 to account 8. The first digit represents the account ID.

All of the U-prefixed tags are the children of the root tag **<provision version="1" />** and are on the same level. The root tag *provision* needs an attribute named *version* with a value assigned to it.

Supported configuration items are as listed in the following sections.

38

## **Device and Phone Global Parameters**

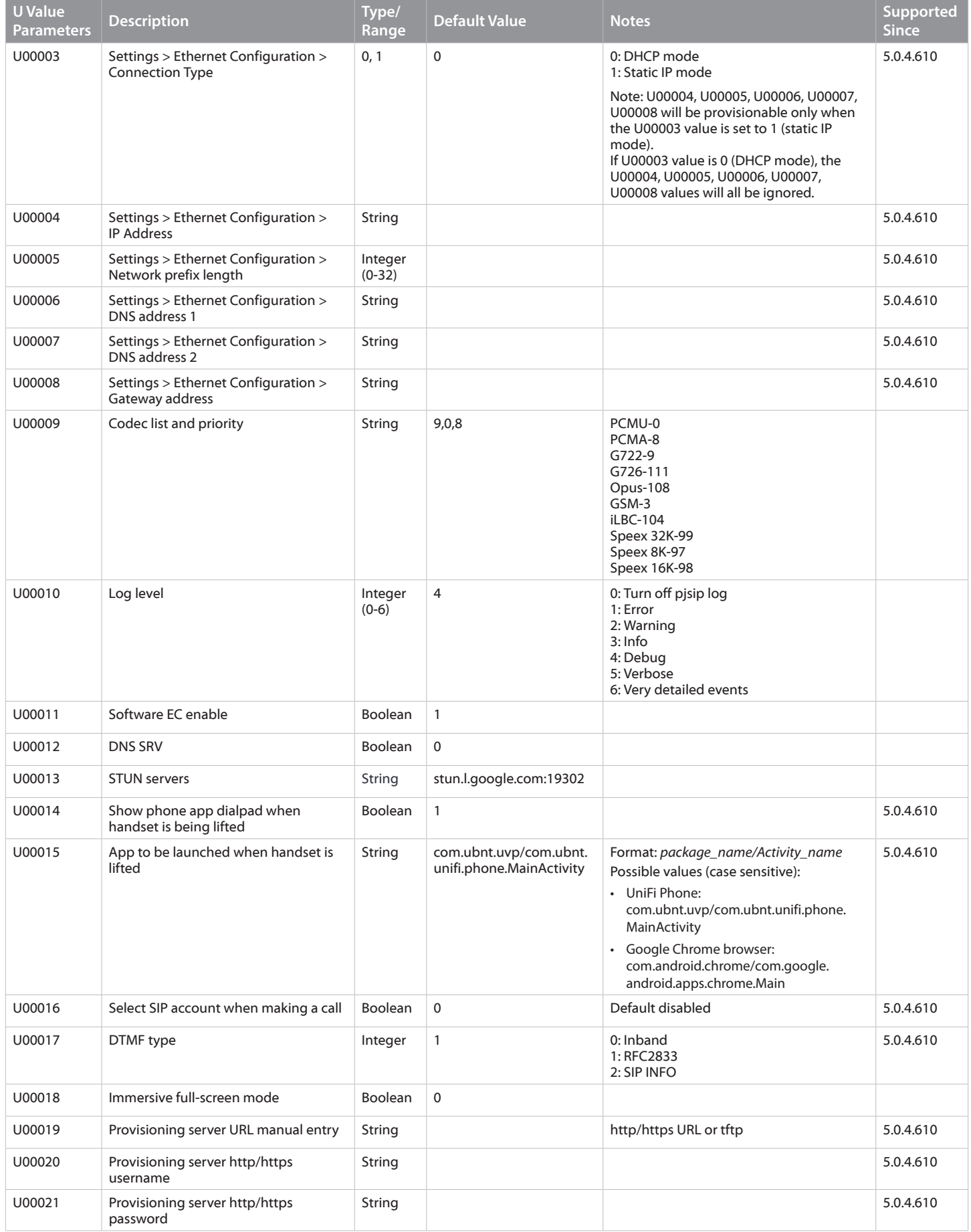

Ubiquiti Networks, Inc.

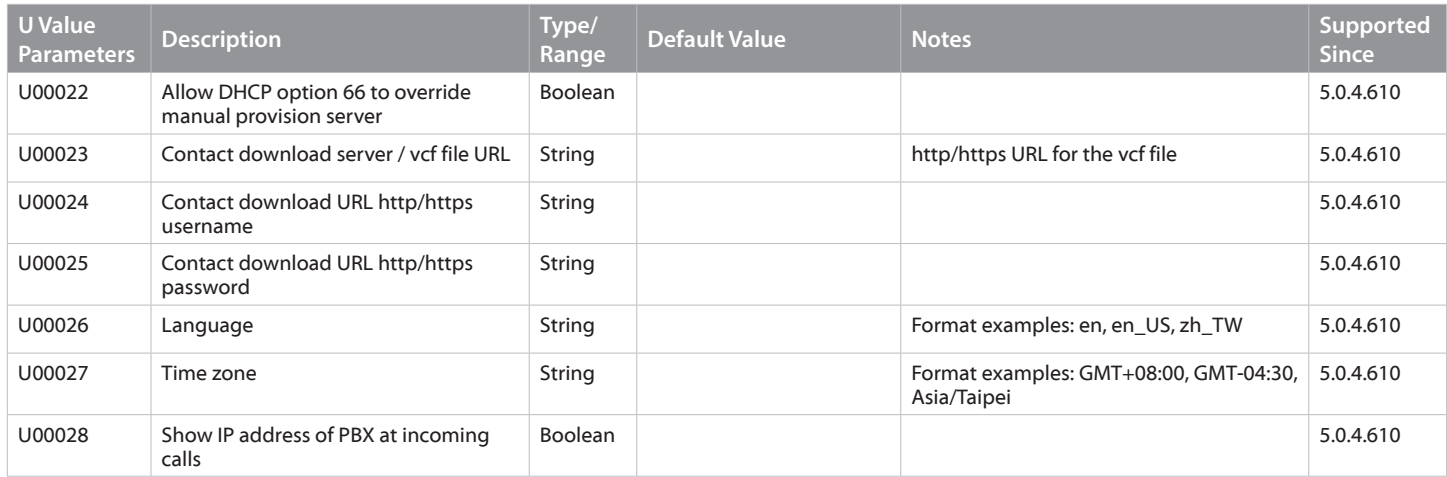

## **SIP Account Parameters**

The following table shows an example of Account 1 (the first digit represents the account ID).

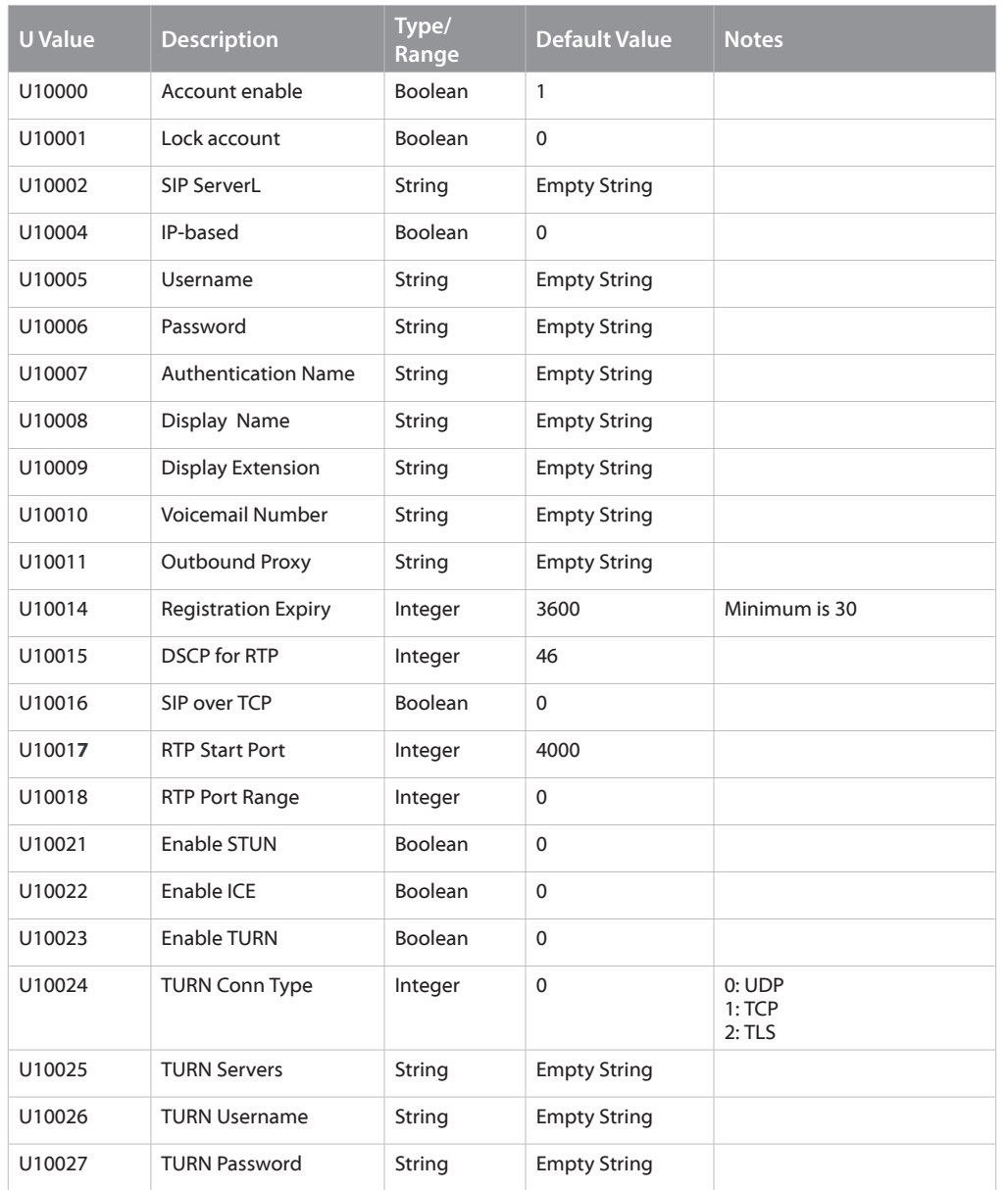

If URI is empty, the actual SIP URI will be: **sip:UserName@Domain** where UserName is username given for AuthUserName.

Ubiquiti Networks, Inc.

## <span id="page-43-0"></span>**Configuration File Content Examples**

The following is an example of the configuration file. In most cases, the phone administrator can work out a template based on this to extend and provision a group of phones.

### **Version 2 Parameters Supporting App Versions 5.0.4.610**

```
<?xml version="1.0" encoding="UTF-8" ?>
<provision version="10000">
   <!-- U00003 value: 0: DHCP mode(default), 1: Static-IP mode. U00004, U00005, U00006, U00007, U00008 values will be all 
ignored if in DHCP mode. -->
   <U00003> 0 </U00003>
   <U00004> 10.2.0.200</U00004>
   <U00005> 24 </U00005>
   <U00006> 168.95.192.1 </U00006>
   <U00007> 8.8.8.8 </U00007>
   <U00008> 10.2.0.254 </U00008>
     <!--# Codec list priority sequence-->
     <U00009>111, 9, 0, 8</U00009>
     <!--# Log level: 0 ~ 6: Default: 4 -->
     <U00010>6</U00010>
     <!--# Software EC -->
     <U00011>1</U00011>
    \leftarrow ! -+\nparallel DNS SRV -- <U00012>1</U00012>
     <!--# Stun servers -->
     <U00013>stun.server</U00013>
    \leftarrow !--# DTMF type -->
     <U00017> 1 </U00017>
     <!--# Immersive mode -->
     <U00018>0</U00018>
     <U00026> en_US </U00026>
     <U00027>GMT+8</U00027>
\leftarrow !--# Account 1-- <!--# Account Active. 0 - No, 1 - Yes. Default value is 0-->
     <U10000>1</U10000>
     <!--# SIP Server-->
    <U10002> 10.2.0.35 </U10002>
<!--# SIP User ID-->
     <U10005>989 </U10005>
<!--# SIP password-->
     <U10006>ubnt</U10006>
<!--# SIP auth id-->
     <U10007></U10007>
<!--# SIP display name-->
    \langle --<U10008></U10008> -->
<!--# SIP display extension-->
    \langle --<U10009></U10009> -->
<!--# SIP voicemail number-->
    \leftarrow : - \leftarrow U10010 > \leftarrow V10010 > - \rightarrow<!--# SIP Outbound Proxy-->
     <U10011></U10011>
<!--# SIP Registration Expiry -->
     <U10014> 600 </U10014>
```
40

#### UniFi® VoIP Phone User Guide

```
<!--# Enable STUN -->
     <U10021>1</U10021>
<!--# Enable ICE -->
     <U10022>0</U10022>
<!--# Enable TURN -->
    <UT10023>0</UT10023>
<!--# TURN Conn Type -->
     <U10024>1</U10024>
<!--# TURN Servers -->
     <U10025>turn.server</U10025>
<!--# TURN username -->
     <U10026>turn-test@ubnt.com</U10026>
<!--# TURN password -->
     <U10027>ubntubnt</U10027>
\leftarrow :--# end of Account 1 -->
```
</provision>

#### **Version 1 Parameters Supporting App Version 4.7.0.507**

```
<?xml version="1.0" encoding="UTF-8" ?>
<provision version="1">
   <!-- per device global settings -->
  <!--# Codec list priority sequence-->
  <U00009>111,9,0,8</U00009>
 \leftarrow :--# Log level: 0 ~ 6 -->
   <U00010>5</U00010>
   <!--# Software EC -->
   <U00011>1</U00011>
  \leftarrow !--\# DNS SRV --> <U00012>1</U00012>
  <!--# Stun servers -->
   <U00013>stun1.l.google.com:19302</U00013>
 \leftarrow !--# DTMF type -->
  <U00017>0</U00017>
   <!--# Immersive mode -->
   <U00018>0</U00018>
<!--# Account 1-->
  <!--# Account Active. 0 - No, 1 - Yes. Default value is 1-->
  <U10000>1</U10000>
  <!--# SIP Server-->
   <U10002>pbx.server.com</U10002>
<!--# SIP User ID-->
   <U10005>user_id</U10005>
<!--# SIP password-->
   <U10006>sip_password</U10006>
<!--# SIP auth id-->
  <U10007>auth_id</U10007>
<!--# SIP display name-->
  <U10008></U10008>
<!--# SIP display extension-->
   <U10009></U10009>
<!--# SIP voicemail number-->
   <U10010></U10010>
<!--# SIP Outbound Proxy-->
 <U10011></U10011>
<!--# SIP Registration Expiry -->
  <U10014>360</U10014>
<!--# end of Account 1 -->
</provision>
```
41 Ubiquiti Networks, Inc. www.4Gon.co.uk info@4gon.co.uk Tel: (0)0330 088 0295 Fax: +44 (0)1245 808299

## **Version 1 Parameters Supporting App Version 4.7.0.507 with NAT STUN**

<?xml version="1.0" encoding="UTF-8" ?> <provision version="1"> <!-- per device global settings --> <!--# Codec list priority sequence-->  $<$ U00009>111, 9, 0, 8  $<$ /U00009>  $\leftarrow$  :--# Log level:  $0 \sim 6$ : Default: 4 --> <U00010>5</U00010> <!--# Software EC Default: 1 --> <U00011>1</U00011>  $\leftarrow$  !  $-+\nparallel$  DNS SRV  $--$  <U00012>1</U00012> <!--# Stun servers --> <U00013>stun.server</U00013>  $\leftarrow$  !--# DTMF type --> <U00017>0</U00017> <!--# Immersive mode --> <U00018>0</U00018> <!--# Account 1--> <!--# Account Active. 0 - No, 1 - Yes. Default value is 1 --> <U10000>1</U10000> <!--# SIP Server--> <U10002>pbx.server.com</U10002> <!--# SIP User ID--> <U10005>user\_id</U10005> <!--# SIP password--> <U10006>sip\_password</U10006> <!--# SIP auth id--> <U10007>auth\_id</U10007> <!--# SIP display name--> <U10008></U10008> <!--# SIP display extension-->  $< 1110009 > < 1110009 >$ <!--# SIP voicemail number--> <U10010></U10010> <!--# SIP Outbound Proxy--> <U10011>proxy.server.com</U10011> <!--# SIP Registration Expiry --> <U10014>3600</U10014> <!--# Enable STUN --> <U10021>1</U10021> <!--# Enable ICE --> <U10022>0</U10022> <!--# Enable TURN --> <U10023>0</U10023> <!--# TURN Conn Type --> <U10024>1</U10024> <!--# TURN Servers --> <U10025>turn.server</U10025> <!--# TURN username --> <U10026>stun@ubnt.com</U10026> <!--# TURN password --> <U10027>ubnt</U10027>  $\leftarrow$  :--# end of Account 1 --> </provision>

## <span id="page-46-0"></span>**Appendix C: Important Warning Regarding Emergency Calls**

NOTE THAT THE LIMITATIONS SET FORTH BELOW ARE APPLICABLE TO ALL EMERGENCY CALLS, FUNCTIONS AND SERVICES, INCLUDING 911, ENHANCED 911 AND 112 CALLS (COLLECTIVELY, "EMERGENCY SERVICES").

- 1. You should be aware that:
	- a. Emergency Services may not connect to the Public Service Answering Point ("PSAP"), or may ring to the administrative line of the PSAP, which may not be staffed after hours, or by trained emergency operators.
	- b. VoIP customers may need to provide location or other information to their VoIP providers, and update this information if they change locations, for their Emergency Services to function properly.
	- c. VoIP service may not work during a power outage, or when the Internet connection fails or becomes overloaded. Consider installing a backup power supply, maintaining a traditional phone line or having a wireless phone as a backup.
	- d. VoIP service will not function if the telephone equipment or other equipment necessary to place calls is not correctly configured.
	- e. Emergency Services may correctly connect to the PSAP, but may not transmit the user's phone number and/or location information.
	- f. VoIP calls may not be capable of being received and/or processed by an emergency call center due to the center's technical limitations.
	- g. VoIP calls may be affected by other factors or force majeure events, such as the quality of the broadband connection and network congestion.
- 2. You should:
	- a. Provide your accurate physical address to your interconnected VoIP service provider to ensure that emergency services can quickly be dispatched to your location.
	- b. Be familiar with your VoIP service provider's procedures for updating your address, and promptly update address information in the event of a change.
	- c. Have a clear understanding of any limitations of your Emergency Services.
	- d. Inform children, babysitters and visitors about your VoIP service and its Emergency Services limitations.

Appendix C: Important Warning Regarding Emergency Calls

- 3. By installing the phone, you are affirmatively acknowledging that (i) you have read and understood this Warning, (ii) you understand that you may not be able to contact emergency services by dialing or using any Emergency Service, and (iii) you understand that you must inform users of the phone that they may not be able to contact emergency services by dialing or using any Emergency Service.
- 4. **IN NO EVENT SHALL UBIQUITI NETWORKS, ITS AFFILIATES, OFFICERS, DIRECTORS, EMPLOYEES, REPRESENTATIVES, AGENTS OR ANY OTHER THIRD‑PARTY PROVIDER OR VENDOR WHO MAY FURNISH SERVICES OR PRODUCTS TO YOU IN CONNECTION WITH THE VOIP SERVICES OR THE EQUIPMENT BE HELD LIABLE FOR ANY CLAIM, DAMAGE, OR LOSS WHATSOEVER ARISING FROM OR RELATING TO EMERGENCY SERVICES, AND YOU HEREBY WAIVE ANY AND ALL SUCH CLAIMS OR CAUSES OF ACTION ARISING THEREFROM OR RELATING THERETO.**

Ubiquiti Networks, Inc.

43

# <span id="page-48-0"></span>**Appendix D: Safety Notices**

- 1. Read, follow, and keep these instructions.
- 2. Heed all warnings.
- 3. Only use attachments/accessories specified by the manufacturer.

WARNING: Do not use this product in location that can be submerged by water.

## **Electrical Safety Information**

- 1. Compliance is required with respect to voltage, frequency, and current requirements indicated on the manufacturer's label. Connection to a different power source than those specified may result in improper operation, damage to the equipment or pose a fire hazard if the limitations are not followed.
- 2. There are no operator serviceable parts inside this equipment. Service should be provided only by a qualified service technician.
- 3. This equipment is provided with a detachable power cord which has an integral safety ground wire intended for connection to a grounded safety outlet.
	- a. Do not substitute the power cord with one that is not the provided approved type. Never use an adapter plug to connect to a 2-wire outlet as this will defeat the continuity of the grounding wire.
	- b. The equipment requires the use of the ground wire as a part of the safety certification, modification or misuse can provide a shock hazard that can result in serious injury or death.
	- c. Contact a qualified electrician or the manufacturer if there are questions about the installation prior to connecting the equipment.
	- d. Protective earthing is provided by Listed AC adapter. Building installation shall provide appropriate short-circuit backup protection.

## <span id="page-50-0"></span>**Appendix E: Warranty**

## **Limited Warranty**

UBIQUITI NETWORKS, Inc ("UBIQUITI NETWORKS") warrants that the product(s) furnished hereunder (the "Product(s)") shall be free from defects in material and workmanship for a period of one (1) year from the date of shipment by UBIQUITI NETWORKS under normal use and operation. UBIQUITI NETWORKS' sole and exclusive obligation and liability under the foregoing warranty shall be for UBIQUITI NETWORKS, at its discretion, to repair or replace any Product that fails to conform to the above warranty during the above warranty period. The expense of removal and reinstallation of any Product is not included in this warranty. The warranty period of any repaired or replaced Product shall not extend beyond its original term.

### **Warranty Conditions**

The above warranty does not apply if the Product:

- (I) has been modified and/or altered, or an addition made thereto, except by Ubiquiti Networks, or Ubiquiti Networks' authorized representatives, or as approved by Ubiquiti Networks in writing;
- (II) has been painted, rebranded or physically modified in any way;
- (III) has been damaged due to errors or defects in cabling;
- (IV) has been subjected to misuse, abuse, negligence, abnormal physical, electromagnetic or electrical stress, including lightning strikes, or accident;
- (V) has been damaged or impaired as a result of using third party firmware;
- (VI) has no original Ubiquiti MAC label, or is missing any other original Ubiquiti label(s); or
- (VII)has not been received by Ubiquiti within 30 days of issuance of the RMA.

In addition, the above warranty shall apply only if: the product has been properly installed and used at all times in accordance, and in all material respects, with the applicable Product documentation; all Ethernet cabling runs use CAT5 (or above), and for outdoor installations, shielded Ethernet cabling is used, and for indoor installations, indoor cabling requirements are followed.

### **Returns**

No Products will be accepted for replacement or repair without obtaining a Return Materials Authorization (RMA) number from UBIQUITI NETWORKS during the warranty period, and the Products being received at UBIQUITI NETWORKS' facility freight prepaid in accordance with the RMA process of UBIQUITI NETWORKS. Products returned without an RMA number will not be processed and will be returned freight collect or subject to disposal. Information on the RMA process and obtaining an RMA number can be found at: **www.ubnt.com/support/warranty**.

## **Disclaimer**

EXCEPT FOR ANY EXPRESS WARRANTIES PROVIDED HEREIN, UBIQUITI NETWORKS, ITS AFFILIATES, AND ITS AND THEIR THIRD PARTY DATA, SERVICE, SOFTWARE AND HARDWARE PROVIDERS HEREBY DISCLAIM AND MAKE NO OTHER REPRESENTATION OR WARRANTY OF ANY KIND, EXPRESS, IMPLIED OR STATUTORY, INCLUDING, BUT NOT LIMITED TO, REPRESENTATIONS, GUARANTEES, OR WARRANTIES OF MERCHANTABILITY, ACCURACY, QUALITY OF SERVICE OR RESULTS, AVAILABILITY, SATISFACTORY QUALITY, LACK OF VIRUSES, QUIET ENJOYMENT, FITNESS FOR A PARTICULAR PURPOSE AND NON-INFRINGEMENT AND ANY WARRANTIES ARISING FROM ANY COURSE OF DEALING, USAGE OR TRADE PRACTICE IN CONNECTION WITH SUCH PRODUCTS AND SERVICES. BUYER ACKNOWLEDGES THAT NEITHER UBIQUITI NETWORKS NOR ITS THIRD PARTY PROVIDERS CONTROL BUYER'S EQUIPMENT OR THE TRANSFER OF DATA OVER COMMUNICATIONS FACILITIES, INCLUDING THE INTERNET, AND THAT THE PRODUCTS AND SERVICES MAY BE SUBJECT TO LIMITATIONS, INTERRUPTIONS, DELAYS, CANCELLATIONS AND OTHER PROBLEMS INHERENT IN THE USE OF COMMUNICATIONS FACILITIES. UBIQUITI NETWORKS, ITS AFFILIATES AND ITS AND THEIR THIRD PARTY PROVIDERS ARE NOT RESPONSIBLE FOR ANY INTERRUPTIONS, DELAYS, CANCELLATIONS, DELIVERY FAILURES, DATA LOSS, CONTENT CORRUPTION, PACKET LOSS, OR OTHER DAMAGE RESULTING FROM ANY OF THE FOREGOING. In addition, UBIQUITI NETWORKS does not warrant that the operation of the Products will be errorfree or that operation will be uninterrupted. In no event shall UBIQUITI NETWORKS be responsible for damages or claims of any nature or description relating to system performance, including coverage, buyer's selection of products (including the Products) for buyer's application and/or failure of products (including the Products) to meet government or regulatory requirements.

## **Limitation of Liability**

EXCEPT TO THE EXTENT PROHIBITED BY LOCAL LAW, IN NO EVENT WILL UBIQUITI OR ITS SUBSIDIARIES, AFFILIATES OR SUPPLIERS BE LIABLE FOR DIRECT, SPECIAL, INCIDENTAL, CONSEQUENTIAL OR OTHER DAMAGES (INCLUDING LOST PROFIT, LOST DATA, OR DOWNTIME COSTS), ARISING OUT OF THE USE, INABILITY TO USE, OR THE RESULTS OF USE OF THE PRODUCT, WHETHER BASED IN WARRANTY, CONTRACT, TORT OR OTHER LEGAL THEORY, AND WHETHER OR NOT ADVISED OF THE POSSIBILITY OF SUCH DAMAGES.

Ubiquiti Networks, Inc.

47

#### **Note**

Some countries, states and provinces do not allow exclusions of implied warranties or conditions, so the above exclusion may not apply to you. You may have other rights that vary from country to country, state to state, or province to province. Some countries, states and provinces do not allow the exclusion or limitation of liability for incidental or consequential damages, so the above limitation may not apply to you. EXCEPT TO THE EXTENT ALLOWED BY LOCAL LAW, THESE WARRANTY TERMS DO NOT EXCLUDE, RESTRICT OR MODIFY, AND ARE IN ADDITION TO, THE MANDATORY STATUTORY RIGHTS APPLICABLE TO THE LICENSE OF ANY SOFTWARE (EMBEDDED IN THE PRODUCT) TO YOU. The United Nations Convention on Contracts for the International Sale of Goods shall not apply to any transactions regarding the sale of the Products.

## <span id="page-52-0"></span>**Appendix F: Compliance Information**

## **Installer Compliance Responsibility**

Devices must be professionally installed and it is the professional installer's responsibility to make sure the device is operated within local country regulatory requirements.

## **FCC**

## **Model: UVP**

Changes or modifications not expressly approved by the party responsible for compliance could void the user's authority to operate the equipment.

This device complies with Part 15 of the FCC Rules. Operation is subject to the following two conditions.

- 1. This device may not cause harmful interference, and
- 2. This device must accept any interference received, including interference that may cause undesired operation.

This equipment has been tested and found to comply with the limits for a Class B digital device, pursuant to part 15 of the FCC Rules. These limits are designed to provide reasonable protection against harmful interference when the equipment is operated in a residential installation. This equipment generates, uses, and can radiate radio frequency energy and, if not installed and used in accordance with the instructions, may cause harmful interference to radio communications. However, there is no guarantee that interference will not occur in a particular installation. If this equipment does cause harmful interference to radio or television reception, which can be determined by turning the equipment off and on, the user is encouraged to try to correct the interference by one or more of the following measures:

- Reorient or relocate the receiving antenna.
- Increase the separation between the equipment and receiver.
- Connect the equipment into an outlet on a circuit different from that to which the receiver is connected.
- Consult the dealer or an experienced radio/TV technician for help.

Operations of this equipment in a residential area is likely to cause harmful interference in which case the user will be required to correct the interference at his own expense.

## **Model: UVP-Pro**

Changes or modifications not expressly approved by the party responsible for compliance could void the user's authority to operate the equipment.

This device complies with Part 15 of the FCC Rules. Operation is subject to the following two conditions.

- 1. This device may not cause harmful interference, and
- 2. This device must accept any interference received, including interference that may cause undesired operation.

This equipment has been tested and found to comply with the limits for a Class B digital device, pursuant to part 15 of the FCC Rules. These limits are designed to provide reasonable protection against harmful interference when the equipment is operated in a residential installation. This equipment generates, uses, and can radiate radio frequency energy and, if not installed and used in accordance with the instructions, may cause harmful interference to radio communications. However, there is no guarantee that interference will not occur in a particular installation. If this equipment does cause harmful interference to radio or television reception, which can be determined by turning the equipment off and on, the user is encouraged to try to correct the interference by one or more of the following measures:

- Reorient or relocate the receiving antenna.
- Increase the separation between the equipment and receiver.
- Connect the equipment into an outlet on a circuit different from that to which the receiver is connected.
- Consult the dealer or an experienced radio/TV technician for help.

Operations of this equipment in a residential area is likely to cause harmful interference in which case the user will be required to correct the interference at his own expense.

This radio transmitter FCC ID: SWX-UVPPRO has been approved by FCC to operate with the antenna types listed below with the maximum permissible gain and required antenna impedance for each antenna type indicated. Antenna types not included in this list, having a gain greater than the maximum gain indicated for that type, are strictly prohibited for use with this device.

**Antenna Information** Antenna type: Chip Antenna Antenna gain: 5.18 dBi

Ubiquiti Networks, Inc.

49

### <span id="page-53-0"></span>**Model: UVP-Executive**

Changes or modifications not expressly approved by the party responsible for compliance could void the user's authority to operate the equipment.

This device complies with Part 15 of the FCC Rules. Operation is subject to the following two conditions.

- 1. This device may not cause harmful interference, and
- 2. This device must accept any interference received, including interference that may cause undesired operation.

This equipment has been tested and found to comply with the limits for a Class B digital device, pursuant to part 15 of the FCC Rules. These limits are designed to provide reasonable protection against harmful interference when the equipment is operated in a residential installation. This equipment generates, uses, and can radiate radio frequency energy and, if not installed and used in accordance with the instructions, may cause harmful interference to radio communications. However, there is no guarantee that interference will not occur in a particular installation. If this equipment does cause harmful interference to radio or television reception, which can be determined by turning the equipment off and on, the user is encouraged to try to correct the interference by one or more of the following measures:

- Reorient or relocate the receiving antenna.
- Increase the separation between the equipment and receiver.
- Connect the equipment into an outlet on a circuit different from that to which the receiver is connected.
- Consult the dealer or an experienced radio/TV technician for help.

Operations of this equipment in a residential area is likely to cause harmful interference in which case the user will be required to correct the interference at his own expense.

This radio transmitter FCC ID: SWX-UVPEXT has been approved by FCC to operate with the antenna types listed below with the maximum permissible gain and required antenna impedance for each antenna type indicated. Antenna types not included in this list, having a gain greater than the maximum gain indicated for that type, are strictly prohibited for use with this device.

**Antenna Information**

Antenna type: Chip Antenna

Antenna gain: 5.18 dBi

## **Industry Canada**

## **Model: UVP**

#### **CAN ICES-3(B)/NMB-3(B)**

To reduce potential radio interference to other users, the antenna type and its gain should be so chosen that the equivalent isotropically radiated power (e.i.r.p.) is not more than that permitted for successful communication.

This device complies with Industry Canada licence-exempt RSS standard(s). Operation is subject to the following two conditions:

- 1. This device may not cause interference, and
- 2. This device must accept any interference, including interference that may cause undesired operation of the device.

#### **CAN ICES-3(B)/NMB-3(B)**

Pour réduire le risque d'interférence aux autres utilisateurs, le type d'antenne et son gain doivent être choisies de façon que la puissance isotrope rayonnée équivalente (PIRE) ne dépasse pas ce qui est nécessaire pour une communication réussie.

Cet appareil est conforme à la norme RSS Industrie Canada exempts de licence norme(s). Son fonctionnement est soumis aux deux conditions suivantes:

- 1. Cet appareil ne peut pas provoquer d'interférences et
- 2. Cet appareil doit accepter toute interférence, y compris les interférences qui peuvent causer un mauvais fonctionnement du dispositif.

### **Model: UVP-Pro**

#### **CAN ICES-3(B)/NMB-3(B)**

To reduce potential radio interference to other users, the antenna type and its gain should be so chosen that the equivalent isotropically radiated power (e.i.r.p.) is not more than that permitted for successful communication.

This device complies with Industry Canada licence-exempt RSS standard(s). Operation is subject to the following two conditions:

- 1. This device may not cause interference, and
- 2. This device must accept any interference, including interference that may cause undesired operation of the device.

This radio transmitter (IC: 6545A-UVPPRO) has been approved by Industry Canada to operate with the antenna types listed below with the maximum permissible gain and required antenna impedance for each antenna type indicated. Antenna types not included in this list, having a gain greater than the maximum gain indicated for that type, are strictly prohibited for use with this device.

**Antenna Information** Antenna type: Chip Antenna

Antenna gain: 5.18 dBi

Ubiquiti Networks, Inc. www.4Gon.co.uk info@4gon.co.uk Tel: (0)0330 088 0295 Fax: +44 (0)1245 808299

50

## <span id="page-54-0"></span>**CAN ICES-3(B)/NMB-3(B)**

Pour réduire le risque d'interférence aux autres utilisateurs, le type d'antenne et son gain doivent être choisies de façon que la puissance isotrope rayonnée équivalente (PIRE) ne dépasse pas ce qui est nécessaire pour une communication réussie.

Cet appareil est conforme à la norme RSS Industrie Canada exempts de licence norme(s). Son fonctionnement est soumis aux deux conditions suivantes:

- 1. Cet appareil ne peut pas provoquer d'interférences et
- 2. Cet appareil doit accepter toute interférence, y compris les interférences qui peuvent causer un mauvais fonctionnement du dispositif.

Cet émetteur radio (IC: 6545A-UVPPRO) a été approuvée par Industrie Canada pour l'exploitation avec l'antenne types énumérés ci-dessous avec le gain maximal admissible et requis l'impédance de l'antenne pour chaque type d'antenne indiqué. Types d'antenne non inclus dans cette liste, ayant un gain supérieur au gain maximal indiqué pour ce type, sont strictement interdits pour une utilisation avec cet appareil.

**Informations Antenne**

Informations antenne: Chip Antenna

Gain de l'antenne: 5.18 dBi

#### **Model: UVP-Executive**

#### **CAN ICES-3(B)/NMB-3(B)**

To reduce potential radio interference to other users, the antenna type and its gain should be so chosen that the equivalent isotropically radiated power (e.i.r.p.) is not more than that permitted for successful communication.

This device complies with Industry Canada licence-exempt RSS standard(s). Operation is subject to the following two conditions:

- 1. This device may not cause interference, and
- 2. This device must accept any interference, including interference that may cause undesired operation of the device.

This radio transmitter (IC: 6545A-UVPEXT) has been approved by Industry Canada to operate with the antenna types listed below with the maximum permissible gain and required antenna impedance for each antenna type indicated. Antenna types not included in this list, having a gain greater than the maximum gain indicated for that type, are strictly prohibited for use with this device.

#### **Antenna Information**

Antenna type: Chip Antenna

Antenna gain: 5.18 dBi

#### **CAN ICES-3(B)/NMB-3(B)**

Pour réduire le risque d'interférence aux autres utilisateurs, le type d'antenne et son gain doivent être choisies de façon que la puissance isotrope rayonnée équivalente (PIRE) ne dépasse pas ce qui est nécessaire pour une communication réussie.

Cet appareil est conforme à la norme RSS Industrie Canada exempts de licence norme(s). Son fonctionnement est soumis aux deux conditions suivantes:

- 1. Cet appareil ne peut pas provoquer d'interférences et
- 2. Cet appareil doit accepter toute interférence, y compris les interférences qui peuvent causer un mauvais fonctionnement du dispositif.

Cet émetteur radio (IC: 6545A-UVPEXT) a été approuvée par Industrie Canada pour l'exploitation avec l'antenne types énumérés ci-dessous avec le gain maximal admissible et requis l'impédance de l'antenne pour chaque type d'antenne indiqué. Types d'antenne non inclus dans cette liste, ayant un gain supérieur au gain maximal indiqué pour ce type, sont strictement interdits pour une utilisation avec cet appareil.

#### **Informations Antenne**

Informations antenne: Chip Antenna

Gain de l'antenne: 5.18 dBi

## **RF Exposure Warning**

#### **Models: UVP-Pro, UVP-Executive**

The antennas used for this transmitter must be installed to provide a separation distance of at least 20 cm from all persons and must not be located or operating in conjunction with any other antenna or transmitter.

Les antennes utilisées pour ce transmetteur doivent être installé en considérant une distance de séparation de toute personnes d'au moins 20 cm et ne doivent pas être localisé ou utilisé en conflit avec tout autre antenne ou transmetteur.

## **CE Marking**

#### **Model: UVP**

CE marking on this product represents the product is in compliance with all directives that are applicable to it.

# $\epsilon$

### **Models: UVP-Pro, UVP-Executive**

CE marking on this product represents the product is in compliance with all directives that are applicable to it.

#### **Alert sign! follows CE marking**

Alert sign must be indicated if a restriction on use applied to the product and it must follow the CE marking.

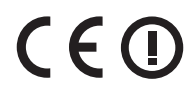

## <span id="page-55-0"></span>**RoHS/WEEE Compliance Statement**

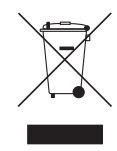

## **English**

European Directive 2002/96/EC requires that the equipment bearing this symbol on the product and/or its packaging must not be disposed of with unsorted municipal waste. The symbol indicates that this product should be disposed of separately from regular household waste streams. It is your responsibility to dispose of this and other electric and electronic equipment via designated collection facilities appointed by the government or local authorities. Correct disposal and recycling will help prevent potential negative consequences to the environment and human health. For more detailed information about the disposal of your old equipment, please contact your local authorities, waste disposal service, or the shop where you purchased the product.

## **Deutsch**

Die Europäische Richtlinie 2002/96/EC verlangt, dass technische Ausrüstung, die direkt am Gerät und/oder an der Verpackung mit diesem Symbol versehen ist , nicht zusammen mit unsortiertem Gemeindeabfall entsorgt werden darf. Das Symbol weist darauf hin, dass das Produkt von regulärem Haushaltmüll getrennt entsorgt werden sollte. Es liegt in Ihrer Verantwortung, dieses Gerät und andere elektrische und elektronische Geräte über die dafür zuständigen und von der Regierung oder örtlichen Behörden dazu bestimmten Sammelstellen zu entsorgen. Ordnungsgemäßes Entsorgen und Recyceln trägt dazu bei, potentielle negative Folgen für Umwelt und die menschliche Gesundheit zu vermeiden. Wenn Sie weitere Informationen zur Entsorgung Ihrer Altgeräte benötigen, wenden Sie sich bitte an die örtlichen Behörden oder städtischen Entsorgungsdienste oder an den Händler, bei dem Sie das Produkt erworben haben.

## **Español**

La Directiva 2002/96/CE de la UE exige que los equipos que lleven este símbolo en el propio aparato y/o en su embalaje no deben eliminarse junto con otros residuos urbanos no seleccionados. El símbolo indica que el producto en cuestión debe separarse de los residuos domésticos convencionales con vistas a su eliminación. Es responsabilidad suya desechar este y cualesquiera otros aparatos eléctricos y electrónicos a través de los puntos de recogida que ponen a su disposición el gobierno y las autoridades locales. Al desechar y reciclar correctamente estos aparatos estará contribuyendo a evitar posibles consecuencias negativas para el medio ambiente y la salud de las personas. Si desea obtener información más detallada sobre la eliminación segura de su aparato usado, consulte a las autoridades locales, al servicio de recogida y eliminación de residuos de su zona o pregunte en la tienda donde adquirió el producto.

### **Français**

La directive européenne 2002/96/CE exige que l'équipement sur lequel est apposé ce symbole sur le produit et/ou son emballage ne soit pas jeté avec les autres ordures ménagères. Ce symbole indique que le produit doit être éliminé dans un circuit distinct de celui pour les déchets des ménages. Il est de votre responsabilité de jeter ce matériel ainsi que tout autre matériel électrique ou électronique par les moyens de collecte indiqués par le gouvernement et les pouvoirs publics des collectivités territoriales. L'élimination et le recyclage en bonne et due forme ont pour but de lutter contre l'impact néfaste potentiel de ce type de produits sur l'environnement et la santé publique. Pour plus d'informations sur le mode d'élimination de votre ancien équipement, veuillez prendre contact avec les pouvoirs publics locaux, le service de traitement des déchets, ou l'endroit où vous avez acheté le produit.

### **Italiano**

La direttiva europea 2002/96/EC richiede che le apparecchiature contrassegnate con questo simbolo sul prodotto e/o sull'imballaggio non siano smaltite insieme ai rifiuti urbani non differenziati. Il simbolo indica che questo prodotto non deve essere smaltito insieme ai normali rifiuti domestici. È responsabilità del proprietario smaltire sia questi prodotti sia le altre apparecchiature elettriche ed elettroniche mediante le specifiche strutture di raccolta indicate dal governo o dagli enti pubblici locali. Il corretto smaltimento ed il riciclaggio aiuteranno a prevenire conseguenze potenzialmente negative per l'ambiente e per la salute dell'essere umano. Per ricevere informazioni più dettagliate circa lo smaltimento delle vecchie apparecchiature in Vostro possesso, Vi invitiamo a contattare gli enti pubblici di competenza, il servizio di smaltimento rifiuti o il negozio nel quale avete acquistato il prodotto.

#### Appendix G: Declaration of Conformity

## <span id="page-56-0"></span>**Appendix G: Declaration of Conformity**

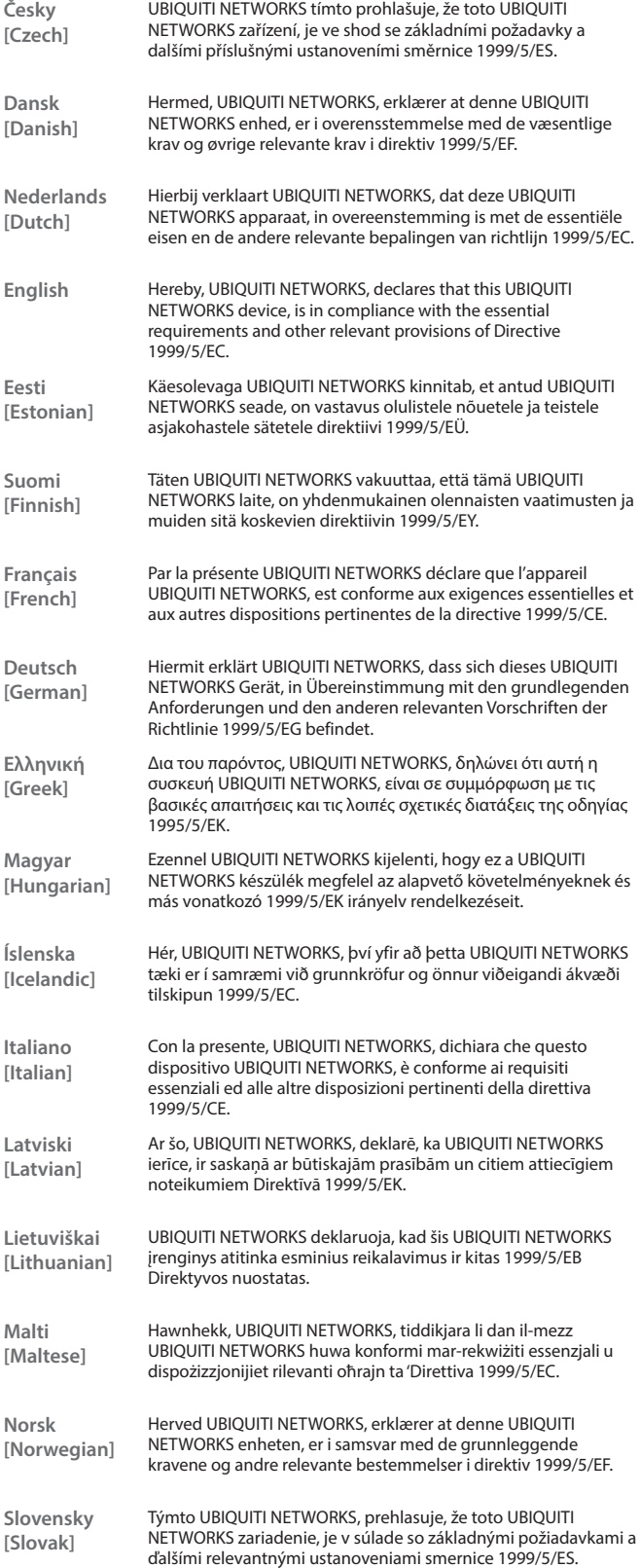

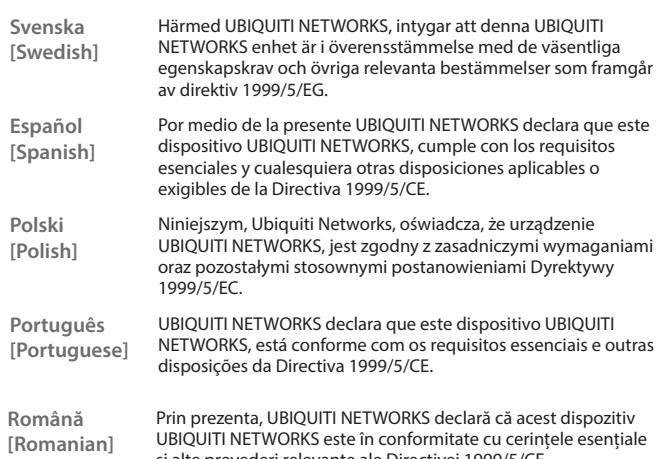

și alte prevederi relevante ale Directivei 1999/5/CE.

Ubiquiti Networks, Inc.

53

## <span id="page-58-0"></span>**Appendix H: Contact Information**

## **Ubiquiti Networks Support**

Ubiquiti Support Engineers are located around the world and are dedicated to helping customers resolve software, hardware compatibility, or field issues as quickly as possible. We strive to respond to support inquiries within a 24-hour period.

Ubiquiti Networks, Inc. 2580 Orchard Parkway San Jose, CA 95131 **[www.ubnt.com](http://www.ubnt.com)**

**Online Resources**

Support: **suppor[t.ubnt.com](http://support.ubnt.com)** Community: **[community.ubnt.com](http://community.ubnt.com)** Downloads: **[downloads.ubnt.com](http://downloads.ubnt.com)**

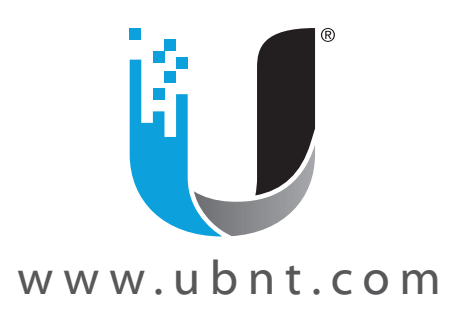

©2015-2016 Ubiquiti Networks, Inc. All rights reserved. Ubiquiti, Ubiquiti Networks, the Ubiquiti U logo, the Ubiquiti beam logo, and UniFi are trademarks or registered trademarks of Ubiquiti Networks, Inc. in the United States and in other countries. Google, Android, and Google Play are trademarks of Google Inc. All other trademarks are the property of their respective owners.